# **westlicht PER|FORMER**

**USER MANUAL**

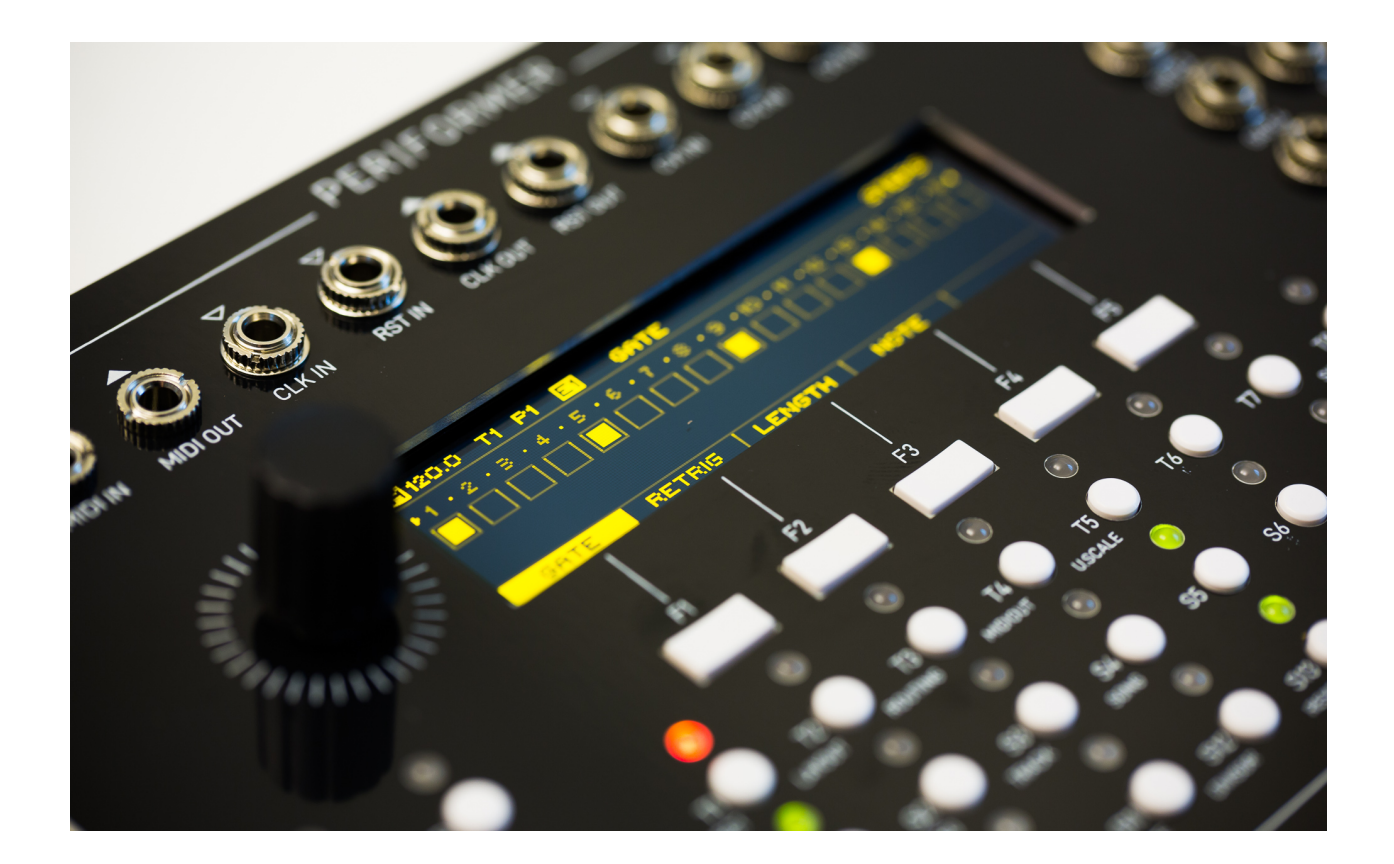

This document is written for firmware version 0.1.40

## **Table Of Contents**

- [Introduction](#page-3-0)
	- [Overview](#page-3-1)
- [Concepts](#page-5-0)
	- **•** [Project](#page-5-1)
	- <sub>o</sub>[Track](#page-5-2)
	- Note [Track](#page-6-0)
	- [Curve](#page-6-1) Track
	- [MIDI/CV](#page-7-0) Track
	- [Pattern](#page-7-1)
	- [Snapshot](#page-7-2)
	- [Fills](#page-7-3)
	- [Song](#page-7-4)
	- [Scale](#page-7-5)
	- [Clock](#page-8-0)
	- **•** [Routing](#page-8-1)
	- [Controller](#page-8-2)
	- File [Management](#page-8-3)
- User [Interface](#page-10-0)
	- [Overview](#page-10-1)
	- [Navigation](#page-11-0)
	- Page [Layout](#page-12-0)
	- List [Pages](#page-13-0)
	- [Copy/Paste](#page-13-1)
- [Pages](#page-15-0)
	- **•** [Project](#page-15-1)
	- [Layout](#page-16-0)
	- **•** [Track](#page-18-0)
	- [Sequence](#page-22-0)
	- [Steps](#page-24-0)
	- [Song](#page-27-0)
	- [Tempo](#page-29-0)
	- **•** [Pattern](#page-30-0)
	- [Performer](#page-31-0)
	- **•** [Routing](#page-32-0)
	- Midi [Output](#page-34-0)
	- User [Scale](#page-35-0)
	- [Overview](#page-36-0)
	- [Monitor](#page-36-1)
	- [Clock](#page-38-0)
	- [System](#page-39-0)
- [Appendix](#page-42-0)
	- **•** [Recording](#page-42-1)
	- [Divisors](#page-42-2)
	- Run [Modes](#page-43-0)
	- [Play Modes](#page-44-0)
	- [Rotation](#page-44-1)
	- **Step [Conditions](#page-45-0)**
	- [Scales](#page-45-1)
	- [Shapes](#page-48-0)
	- [Arpeggiator](#page-49-0) Modes
	- **[Routing](#page-49-1) Targets**
	- [Launchpad](#page-50-0)
	- USB MIDI [Devices](#page-52-0)
	- [Calibration](#page-53-0) Procedure

[Firmware](#page-53-1) Update

# <span id="page-3-0"></span>**Introduction**

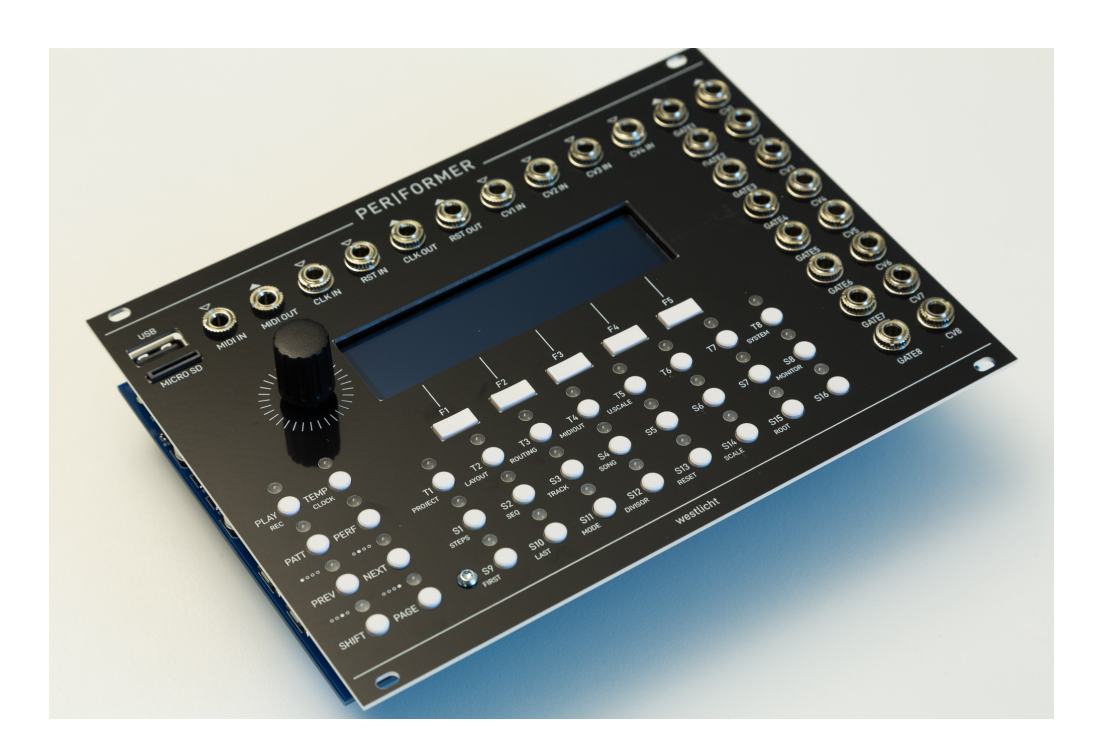

**PER|FORMER** is an open source and open hardware eurorack sequencer module. It packs a lot of functionality into a small form factor and was designed both as a versatile sequencer in the studio as well as for live performance. To fully take advantage of all the features available in this module, it is highly recommended to study this document carefully.

The [Concepts](#page-5-0) chapter introduces the overall architecture and functionality of the sequencer. The User [Interface](#page-10-0) chapter gives an overview of the user interface and introduces key concepts of how to use the sequencer. The [Pages](#page-15-0) chapter goes into more detail in terms of functionality and user interface of the various modes and contexts in the sequencer and introduces common workflows. Finally, the [Appendix][#appendix] contains reference tables for some of the parameters commonly used in the sequencer as well as additional information on how to use the Novation Launchpad, calibrate the CV outputs and update the firmware.

## <span id="page-3-1"></span>**Overview**

Here is a brief summary of what you get with the **PER|FORMER** sequencer.

#### **Features**

- 8 track sequencer
- 16 sequences per track
- 64 steps per sequence
- Multiple track and sequence modes
- Note and modulation sequencing
- Arpeggiator
- Snapshot system
- Sequence generators
- Routing system for CV inputs and external MIDI controllers
- Novation Launchpad support
- Generate MIDI output from multiple sequences
- Flexible clock system

### **User Interface**

- Large and bright 256x64 pixel OLED display
- Encoder with push button
- 32 buttons with bi-color LEDs
- 5 function buttons with labels on display

#### **Inputs and Outputs**

- 8 CV outputs (-5V to 5V)
- 8 gate outputs (5V)
- 4 CV inputs (-5V to 5V)
- Clock and reset/run input
- Clock and reset/run output
- MIDI input and output (MIDI TRS 3.5mm jacks)
- USB Host for MIDI over USB
- microSD Card Slot

#### **Specifications**

- Width: 34 HP
- Depth: 25mm
- Power: 100mA @ +12V, 15mA @ -12V (not including USB host power)

# <span id="page-5-0"></span>**Concepts**

This chapter introduces the basic concepts of the sequencer and should familiarize readers with the overall functionality of the sequencer. More in-depth information about specific features are provided in the following chapters.

# <span id="page-5-1"></span>**Project**

A project represents the complete state of the sequencer, with the exception of calibration data. Only one project can be loaded at any given time and all data is volatile, meaning that all changes are lost when the unit is powered off. To persist a project it needs to be stored to the SD card (see [Project](#page-15-1) page).

Projects are split into two data regions. The first region contains all the global data such as project settings, layout settings, MIDI output settings, routing settings, song data and play state. The second region contains the data for the 8 tracks, where each track contains the track settings and 16 sequences. Each sequence in turn contains the sequence settings and up to 64 steps.

> Note: Calibration data is stored in the flash memory of the micro controller and can be backed up and restored from the SD card. This allows exchanging the SD card while running the sequencer or run the sequencer without an SD card at all and still have it properly calibrated.

## <span id="page-5-2"></span>**Track**

A track is responsible for generating note or modulation signals used to control other modules in the eurorack system using the CV/gate outputs. The **PER|FORMER** sequencer can run up to 8 tracks, that primarily use step sequencing to generate these signals, where each track can run independent of the other tracks. This means that every sequence in a track can have a different time division, run mode, duration or scale among other properties.

## **Track Mode**

Each of the 8 tracks can be configured to one of the following modes:

- Note
- Curve
- . MIDI/CV

In *Note* mode, the default mode, a track uses advanced step sequencing to generate rhythms and melodies. *Curve* mode also uses step sequencing, but each step is defined as a curve shape, making this mode very versatile for generating modulation signals. In MIDI/CV mode, a track acts as a MIDI to CV converter, which can be useful when attaching a MIDI keyboard to play some voices live or sequence them from an external MIDI sequencer.

#### **Track Routing**

In the default configuration, each track controls one of the CV/gate output pairs of the sequencer to control a single voice. However, this configuration can be changed to allow for more flexible routing of the virtual track outputs to the physical CV/gate outputs. For example, a MIDI/CV track can control more than one physical CV/gate output to allow polyphonic operation or output a velocity signal in addition to the pitch signal.

#### **Track Linking**

In *Note* or *Curve* mode, a track generates a single CV signal, typically a pitch or modulation signal. To control a voice with multiple signals, for example a pitch and velocity signal, two tracks have to be used in combination. The first track is used to generate the pitch signal while the second track generates the velocity signal. Using two tracks allows to use different sequence lengths, time divison and other properties that affect playback. If that is not desired, the second track can be linked to the first track, essentially doubling the playback behavior.

Track modes, the physical routing to CV/gate outputs and track linking can be configured on the [Layout](#page-16-0) page.

## <span id="page-6-0"></span>**Note Track**

By default, all tracks are configured as note tracks. In this mode, the track uses step sequencing to generate gate and CV signals. A sequence consists of a maximum of 64 steps and there is a total of 16 sequences per track.

Each step is defined through a number of properties, also called layers, to control the generated gate and CV signals.

The *Gate* layer defines what steps of the sequence create a gate signal. To introduce some random variation, the *Gate Probability* layer is used to control how often an active gate is actually generated.

The *Gate Offset* layer is used to offset gate signals into the future, adding a delay before triggering a note.

The *Length* layer controls the duration of the gate signal and allows to tie notes together if set to the maximum. Again, to introduce some random variation, the *Length Variation Range* and *Length Variation Probability* layers control a maximum random deviation of the gate length and the probability of actually randomizing the gate length.

The *Retrigger* layer allows each gate signal to be retriggered multiple times within the duration of the step, allowing for faster gates and ratcheting effects. Retriggered notes are only output within the current *Length* of the step. This allows to output a burst of notes only at the beginning of the step. Retriggering can also be randomized using the *Retrigger Probability* layer.

The generated CV signal is controlled by the *Note* layer, which basically defines the voltage to be output for each step. Each note is stored as an index to an entry in a [Scale,](#page-7-5) allowing the generated CV signals to be used both for controlling note pitch as well as other arbitrary modulation signals. Using the *Note Variation Range* and *Note Variation Probability* layers some random variation can be applied to the CV signal. The *Slide* layer controls if the generate CV signal is changed immediately on the start of a gate or smoothly slides to the new voltage.

Finally, the *Condition* layer is used to conditionally trigger steps based on certain rules. This allows to create relatively short sequences that feel more complex, for example by only playing steps every few iterations. See Step [Conditions](#page-45-0) for additional information.

The playback of the sequence is controlled by additional parameters:

- *Divisor* controls the rate at which steps are played back
- *Run Mode* controls the order in which steps are played back
- *First Step* and *Last Step* control what range of the sequence is played back

Sequences are edited on the [Steps](#page-24-0) page and sequence parameters can be edited on the [Sequence](#page-22-0) page.

## <span id="page-6-1"></span>**Curve Track**

In *Curve* mode, a track also uses step sequencing with similar playback features to the note track. However, in this track mode the CV signal is defined by a series of curve shapes, making this mode useful to generate modulation signals. This mode also allows to output gate patterns, but it is different from how the *Note* mode works.

The generated CV signal is controlled by the *Shape* layer, which defines a curve shape to be output over the duration of one step. The *Minimum* and *Maximum* layers define the lower and upper voltage that is output for each step. To introduce some random variation, the *Shape Variation* and *Shape Variation Probability* layers can be used to define altered shapes that are used instead of the primary shape with some probability.

The generated gate signal is controlled by the *Gate* layer. It allows to define a pattern of up to 4 gate triggers per step. To introduce some random variation, the *Gate Probability* layer is used to control how often a gate is actually played.

The playback of the sequence is controlled by the same set of parameters as in the note track.

## <span id="page-7-0"></span>**MIDI/CV Track**

In MIDI/CV mode, a track acts as a MIDI to CV converter, taking MIDI note data from either the MIDI or USBMIDI input and converting it to voltages at the CV/gate outputs. This allows for playing voices live from a keyboard or use an external MIDI sequencer to control them. MIDI/CV mode also provides a powerful arpeggiator to further help playing live.

> Note: MIDI/CV mode allows for using the **PER|FORMER** module as a pure MIDI/CV converter with up to 8 CV/Gate outputs.

## <span id="page-7-1"></span>**Pattern**

In *Note* and *Curve* mode, each of the 8 tracks contains up to 16 sequences, also referred to as patterns. During playback, each track is playing one of its 16 patterns. When switching patterns, all tracks can be switched to the same pattern number or specific patterns can be selected for individual tracks. Patterns are controlled from the [Pattern](#page-30-0) page.

## <span id="page-7-2"></span>**Snapshot**

In addition to the 16 patterns per track, there is an additional snapshot pattern which can temporarily be used to edit sequences without affecting the original. When taking a snapshot, all patterns that are currently playing in each track are copied to the snapshot. Snapshots come in handy during live performance for quickly changing sequences on the fly. The changes can later be committed or reverted. Snapshots are controlled from the [Pattern](#page-30-0) page.

## <span id="page-7-3"></span>**Fills**

Fills can be used as an effective tool during live performance. They allow to temporarily change the playback of a sequence to add some variation or tension. Each track can be configured with a specific fill mode. The default mode will simply trigger every step of a sequence no matter if the gate is enabled or disabled. Other fill modes allow to temporarily play steps from the next sequence or trigger steps that have the *Fill* condition set. To make things more interesting, each track also has a *Fill Amount* associated which is a probability value that controls how often a step is affected by the selected fill mode. This for example allows to morph between two patterns by selectively playing a given amount of steps from either pattern. Fills can then be controlled from the [Performer](#page-31-0) page.

#### <span id="page-7-4"></span>**Song**

Songs are used to chain together a sequence of patterns for each track. This can either be used to quickly chain together patterns during a live performance to get more variation or to create an entire arrangement of a song.

A song consists of up to 64 slots, each holding a set of patterns to be played on the 8 tracks in addition to specifying for how many bars/measures the slot is played for. Songs are controlled from the [Song](#page-27-0) page.

#### <span id="page-7-5"></span>**Scale**

In contrast to many other sequencers that directly operate on chromatic note values, the **PER|FORMER** sequencer is using the concept of voltage tables. Each note is stored as an index into a voltage table that does not necessarily have a specific musical meaning. While offering many of the more commonly used scales in form of presets, the sequencer also provides some scales beyond the typical western chromatic variants, for example a 24 tone equal temperament scale. The additional 4 user scales allow for even more experimentation as well as setting up voltage tables to specifically address discrete values of a CV input on another module. This allows for example to select a specific sample slot, choose a wavetable or similar applications.

A global default scale and root note can be specified on the [Project](#page-15-1) page which can be overridden for individual sequences in the [Sequence](#page-22-0) page. The user scales can be edited on the User [Scale](#page-35-0) page. See [Scales](#page-45-1) appendix for a list of all preset scales.

## <span id="page-8-0"></span>**Clock**

The sequencer is driven by a flexible clock system. In master mode, the clock is generated internally and can be sent to external gear and modules using MIDI clock and analog clock signals. In slave mode, the clock is received from an external source via MIDI or analog clock signals. For convenience, the clock is set to an auto mode by default that automatically switches to master mode when the sequencer is started manually or switches to the slave mode when an external clock signal is detected.

To allow for accurate timing, the internal clock is running at a resolution of 192 parts per quarter note (PPQN). In master mode, a hardware timer is used to generate a low-jitter clock signal. To drive external clock signals, the internal clock is divided down to the required PPQN of the external clock signals. In slave mode, the external clock signal is multiplied internally to generate the 192 PPQN internal clock resolution, which in turn is used to clock the sequencer as well as the external clock signals.

The clock system is configured on the [Clock](#page-38-0) page.

## <span id="page-8-1"></span>**Routing**

Many of the parameters in the sequencer can be controlled from external signals. This is useful for both experimentation and for controlling the sequencer with additional controllers in a live performance. The following sources can be used in the routing system:

- 4 CV inputs
- 8 CV outputs (allows for cross modulation without patching)
- MIDI controllers (pitch bend, controller change, individual notes)

Each *route* is a mapping from a source signal to a parameter, including a mapping of the source range to a parameter range. For example, an external CV signal can be mapped to the master clock tempo such that -5V - +5V maps to 100 - 140 BPM.

The routing system also implements a MIDI learn function, which allows to easily map MIDI controllers to specific parameters. Routes can be created and edited on the [Routing](#page-32-0) page.

## <span id="page-8-2"></span>**Controller**

In addition to the routing system, specific MIDI controllers such as the Novation Launchpad can be used to control many aspects of the sequencer. This includes editing sequences, controlling mutes, launching patterns among other things.

Note: Launchpad is currently the only supported controller but others may follow.

See [Launchpad](#page-50-0) for more details.

## <span id="page-8-3"></span>**File Management**

The SD card can be used to store various resources such as projects, user scales and system settings. Resources are stored into slots, with each type having a total of 128 slots available. The actual content on the SD card looks as follows:

- **PROJECTS/**
	- **001.PRO**
	- **002.PRO**
	- **…**
- **SCALES/**
	- **001.SCA**
	- **002.SCA**
	- **…**
- **SETTINGS.DAT**

where **001.PRO** is the first project slot, **002.SCA** is the second user scale slot and **SETTINGS.DAT** is the backup of the system settings (also stored in on-chip flash memory).

The reason for using a slot system rather than traditional filenames is in order to allow for a smooth user experience while preserving the limited resources on the system.

> Note: The SD card can easily be backed up to a computer by just copying the files. Slots can freely be rearranged by just renaming the files.

# <span id="page-10-0"></span>**User Interface**

## <span id="page-10-1"></span>**Overview**

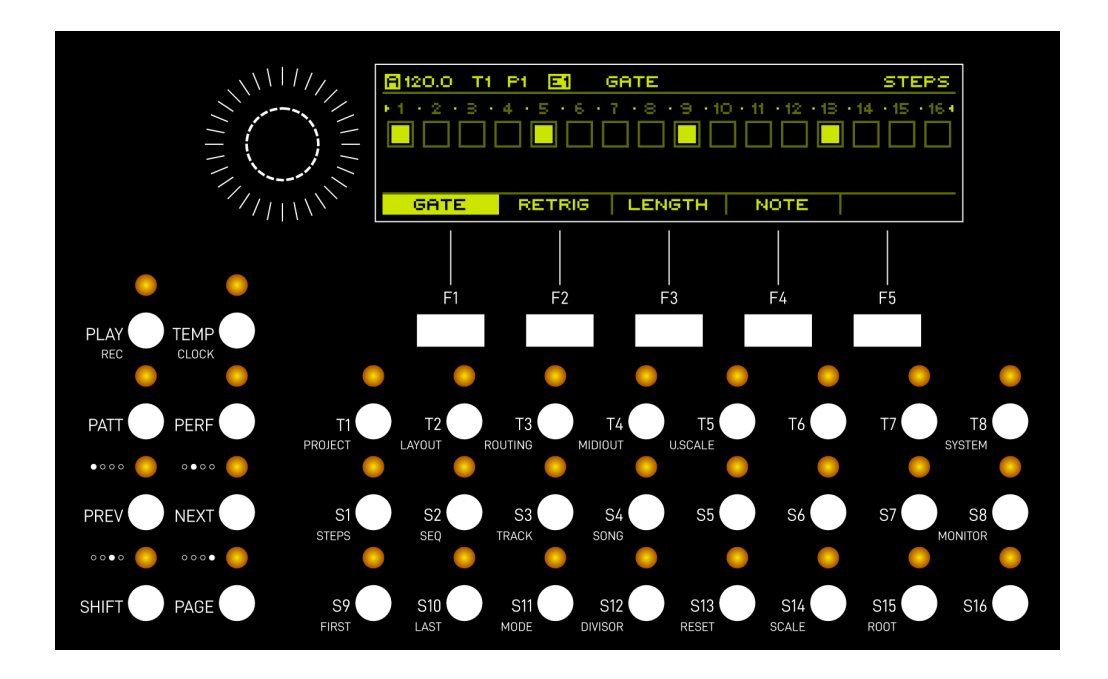

The user interface of the **PER|FORMER** sequencer is made up from the following components:

- OLED display
- Rotary encoder with button
- 5 function buttons
- 32 buttons with bi-color LEDs

The rotary encoder will furthermore be denoted as **ENCODER** . The buttons are split into 4 groups:

#### **Function Buttons**

There are 5 function buttons below the display:  $F1$ ,  $F2$ ,  $F3$ ,  $F4$  and  $F5$ . The function associated with each button depends on the currently selected page and context. However, due to each function button being dynamically labeled on the display, its always easy to see what the associated functions are.

#### **Global Buttons**

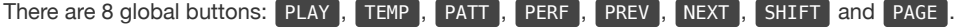

All global buttons have fixed functions associated to them:

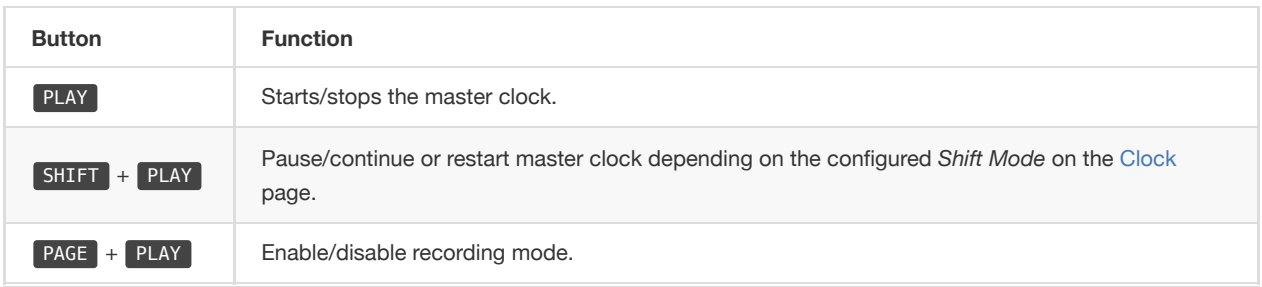

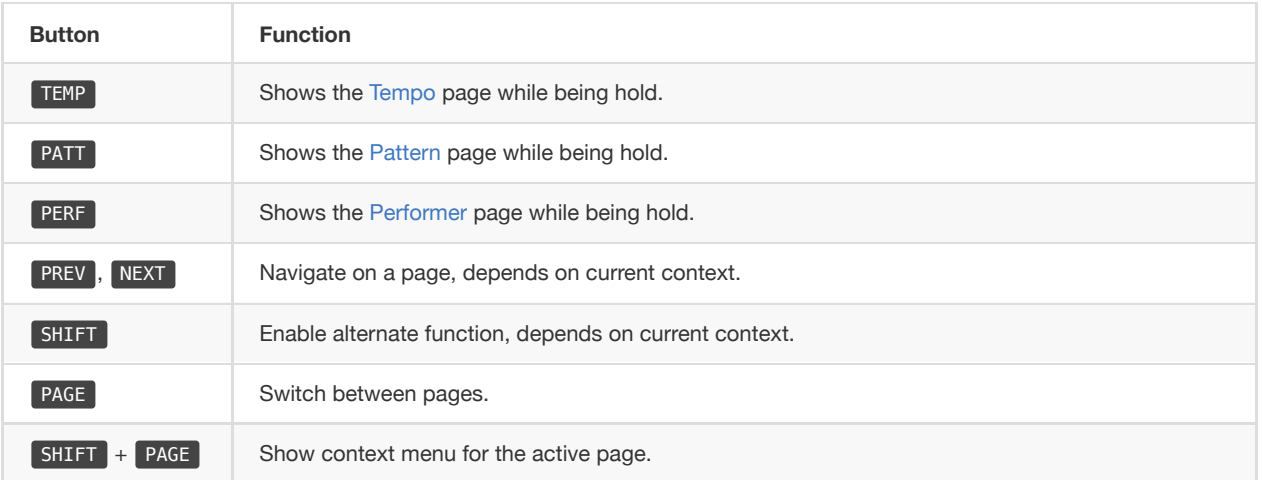

#### **Track Buttons**

There are 8 track buttons: T1 to T8. These buttons are generally used to select the active track, but also to select pages in combination with the PAGE button and some other functions depending on the active page.

#### **Step Buttons**

There are 16 step buttons: S1 to S16. These buttons are generally used to select steps in a sequence, but also to select pages in combination with the PAGE button and some other functions depending on the active page.

## <span id="page-11-0"></span>**Navigation**

The user interface is organized in multiple pages, each page giving access to a different part of the sequencer such as:

- Editing configuration options
- Editing sequences and steps
- Performance related functions such as tempo, muting or pattern selection
- Displaying various other information

The active page is selected by holding the **PAGE** button and pressing the corresponding page button:

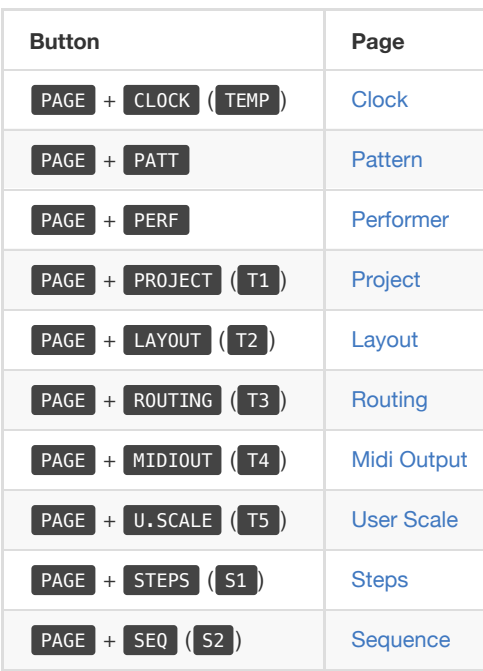

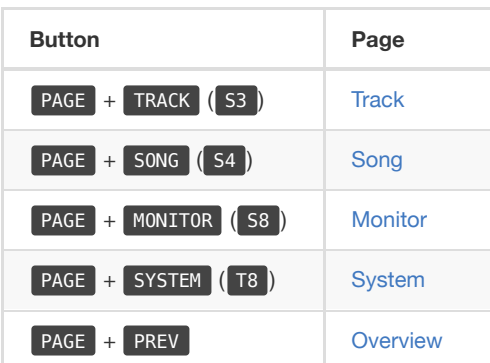

There are 3 special pages which can be entered temporarily by just holding a single button, namely the [Tempo](#page-29-0), [Pattern](#page-30-0) and [Performer](#page-31-0) pages. These pages give access to performance related features which need to be quickly accessible at any time.

> Note: While holding **PAGE**, the LEDs are used to indicate the currently selected page as well as marking the buttons associated with a page.

## <span id="page-12-0"></span>**Page Layout**

Pages are divided into three sections.

#### **Header**

The *header* is used to display the global state of the sequencer and information about the active page and context.

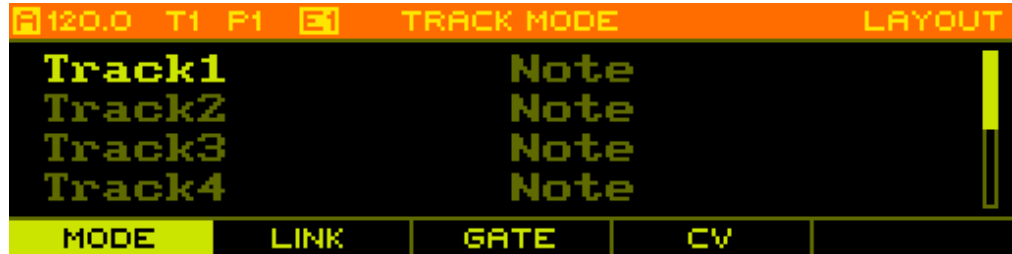

The current clock mode and tempo are shown in the top-left corner. The clock mode can by any of the following:

- **A** Auto
- **M** Master
- **S** Slave

Instead of showing the clock mode, **R** is displayed when recording is enabled.

The currently selected track is shown as **T1** - **T8**. The currently playing pattern on the selected track is shown as **P1** - **P16**. If a song is currently playing, the playing pattern is highlighted. The currently edited pattern is shown as **E1** - **E16** and is highlighted if it matches the pattern that is currently playing. If a snapshot is currently active, the pattern info is replaced with a single item **SNAP**.

The currently active page is shown in the top-right corner and optionally a sub-page or mode is shown to its left.

#### **Body**

The *body* is used to display the main content for the active page.

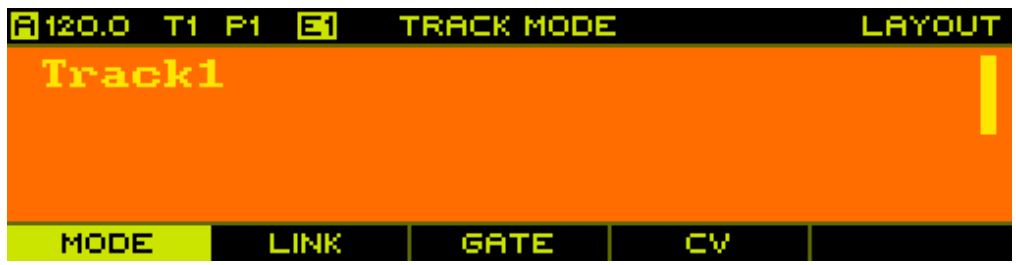

#### **Footer**

The *footer* is used to display the labels of the function buttons for the current page.

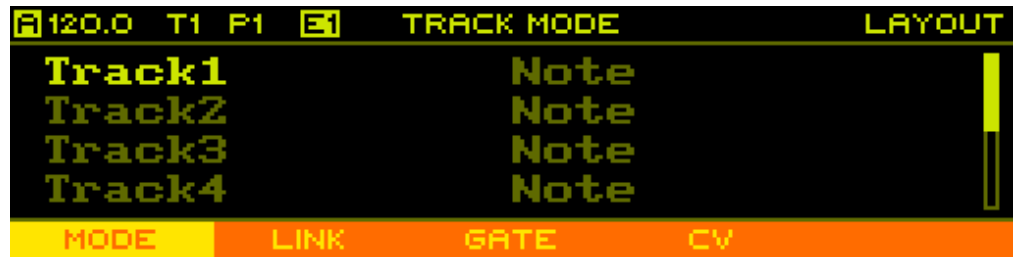

On pages such as the [Layout](#page-16-0) page, the function buttons are used to switch between different sub-pages. In that case, the currently active sub-page is highlighted in the footer.

On pages that provide a context menu, the labels dynamically change to the context menu actions when SHIFT  $+$  PAGE is hold.

## <span id="page-13-0"></span>**List Pages**

Pages that expose configuration options are typically presented as a list of items, each having the name shown on the left and the value on the right side.

Rotate the ENCODER or use PREV , NEXT to navigate up and down the list. Press ENCODER to enter and leave edit mode which is indicated by moving the highlight from the item name to the item value and back. While in edit mode, rotate the ENCODER or use PREV, NEXT to adjust the value. Hold SHIFT to change the value in larger or smaller steps depending on the item being edited.

## <span id="page-13-1"></span>**Copy/Paste**

To allow moving and copying data, a copy/paste system is implemented that allows acting on the following types of objects:

- Track (see [Track](#page-18-0) page)
- Sequence (see [Sequence](#page-22-0) page)
- Steps (see [Steps](#page-24-0) page)
- Pattern (see [Pattern](#page-30-0) page)
- User Scale (see User [Scale](#page-35-0) page)

Copy/paste actions are provided in the context menu when holding  $\boxed{\mathsf{SHIFT}} + \boxed{\mathsf{PAGE}}$ .

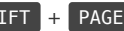

Note: Due to memory limitations, the clipboard can only hold one object at a time and shares memory across all different types. This means that copying an object always results in the previously copied object being cleared from the clipboard.

# <span id="page-15-0"></span>**Pages**

# <span id="page-15-1"></span>**Project**

The *Project* page is entered using **PAGE** + **PROJECT**.

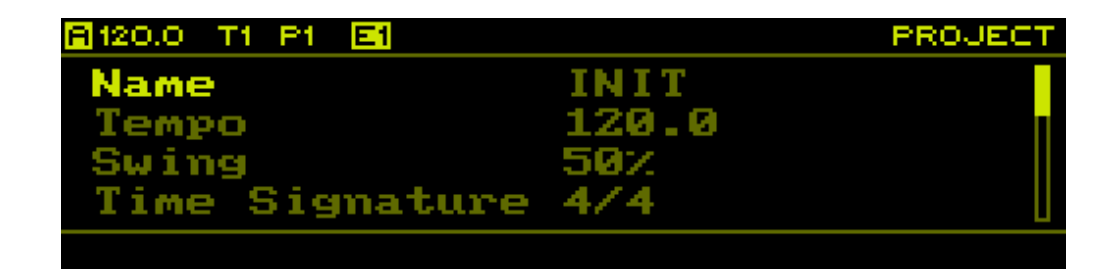

This page allows to change project wide parameters as well loading and saving projects from/to the SD card.

#### **Parameters**

The following parameters are available:

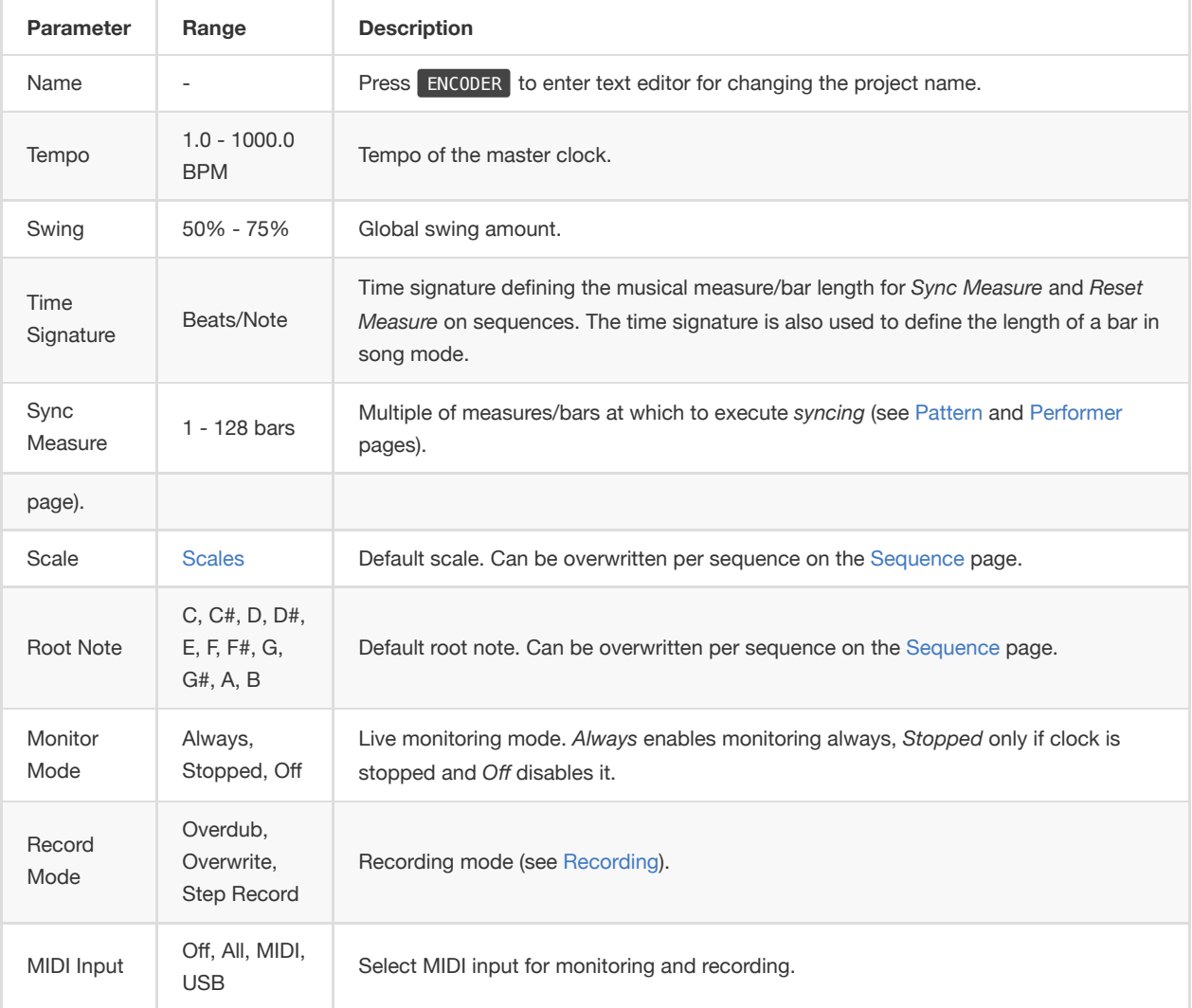

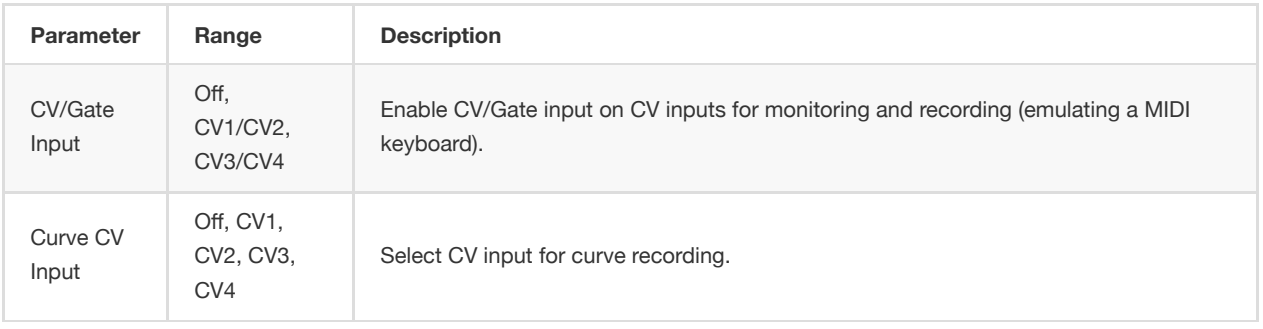

Note: *Tempo* and *Swing* are routable parameters.

#### **Context Menu**

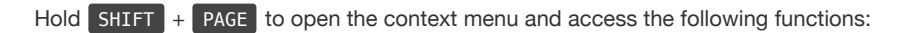

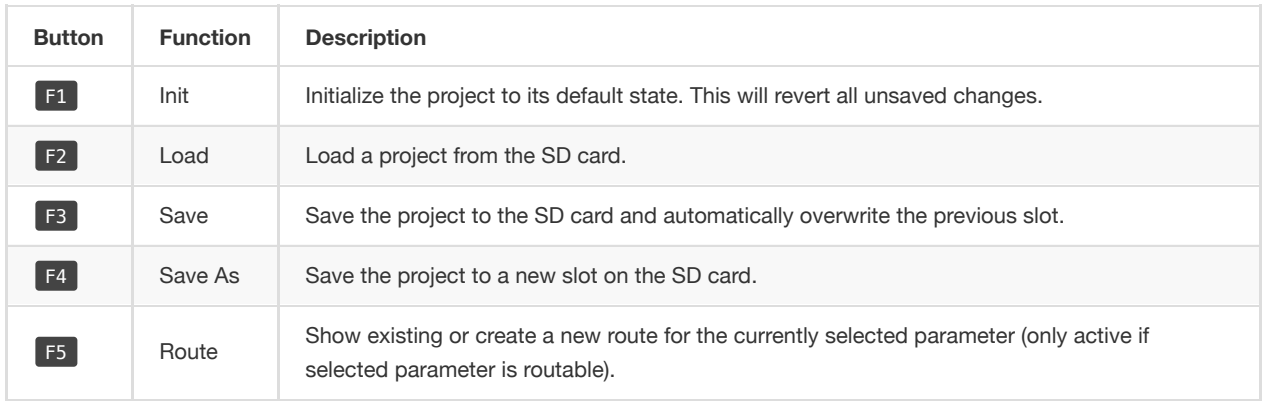

Note: Should you ever get bored sequencing, take a break and hit PAGE + S16.

## <span id="page-16-0"></span>**Layout**

The *Layout* page is entered using **PAGE** + LAYOUT. This page has 4 tabs accessed through F1, F2, F3 and F4.

#### **Track Mode**

The first tab is used to configure the track mode of each track.

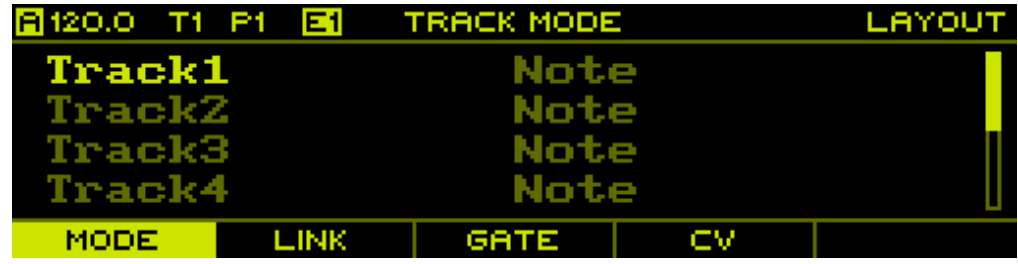

Changing track mode results in all data associated with a given track to be erased. Because of this, when setting a new track mode, it only takes effect after manually committing the change by pressing F5.

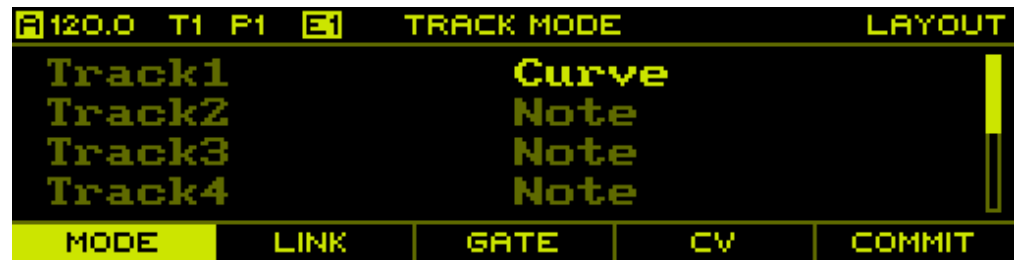

#### **Link Track**

The second tab is used to setup track linking. Each of the 8 tracks can be linked to any of the preceding tracks, taking over its playback behavior.

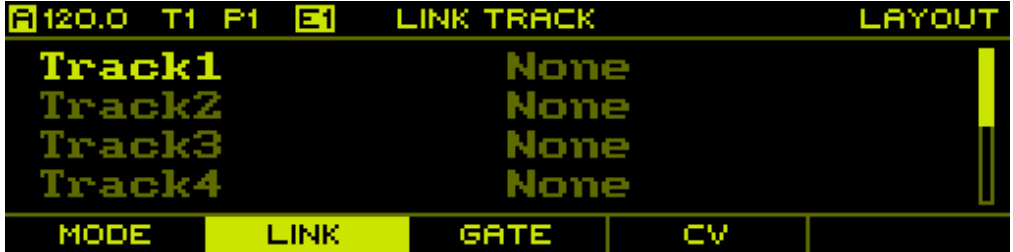

Note: A track can only be linked to a preceding track due to the internal architecture of the sequencer. This means that track 1 cannot use track linking, while track 2 can only be linked to track 1. Track 8 on the other hand can be linked to any of the tracks 1-7.

#### **Gate Output**

The third tab is used to setup the mapping of virtual track gate outputs to the physical gate outputs. In default state, each track is linked to the corresponding gate output with the same number.

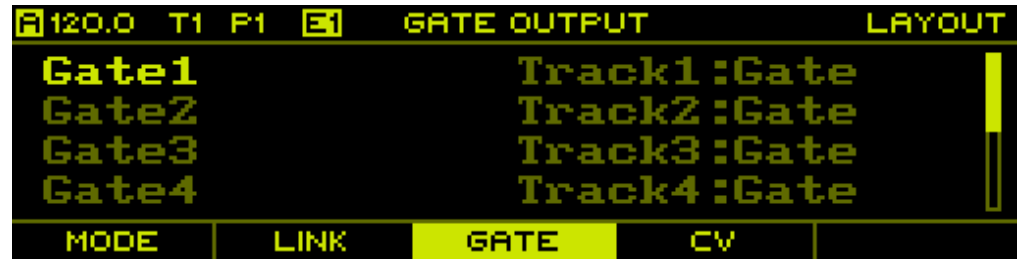

#### **CV Output**

The fourth tab is used to setup the mapping of virtual track CV outputs to the physical CV outputs. In default state, each track is linked to the corresponding CV output with the same number.

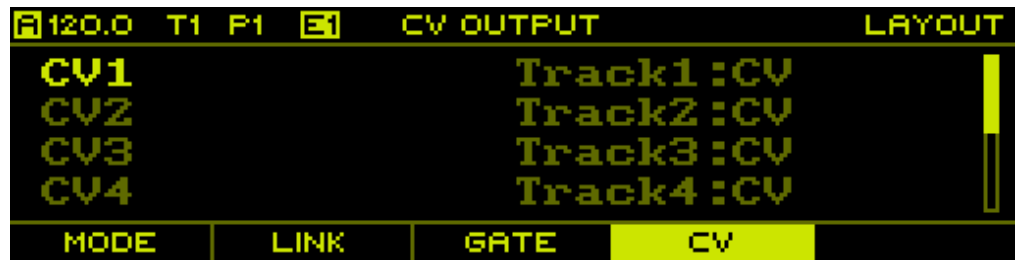

If using a MIDI/CV track, it can be useful to map multiple virtual outputs of the track to physical outputs to allow for polyphonic signals or add modulation signals such as velocity or aftertouch. The following shows a configuration with two note polyphony and pitch/velocity signals.

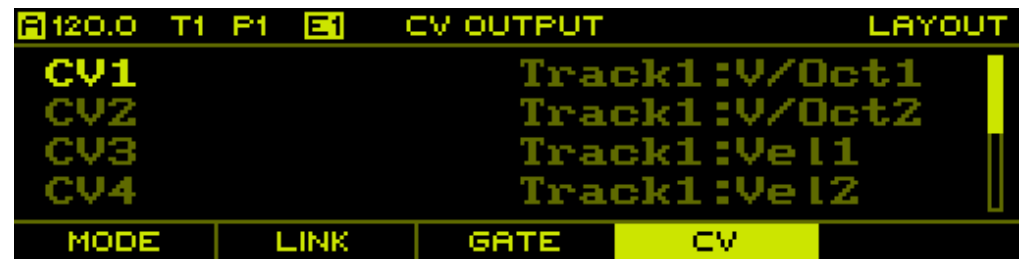

## <span id="page-18-0"></span>**Track**

The *Track* page is entered using **PAGE** + **TRACK**.

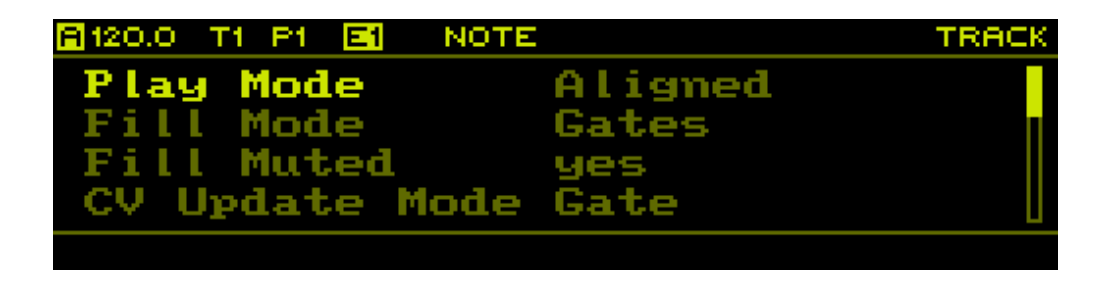

This page allows to change track wide settings. Note that the shown parameters depend on the configured *Track Mode* of the selected track. Press T[1-8] to change the selected track.

#### **Context Menu**

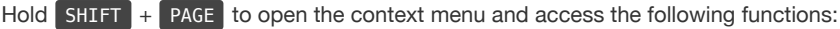

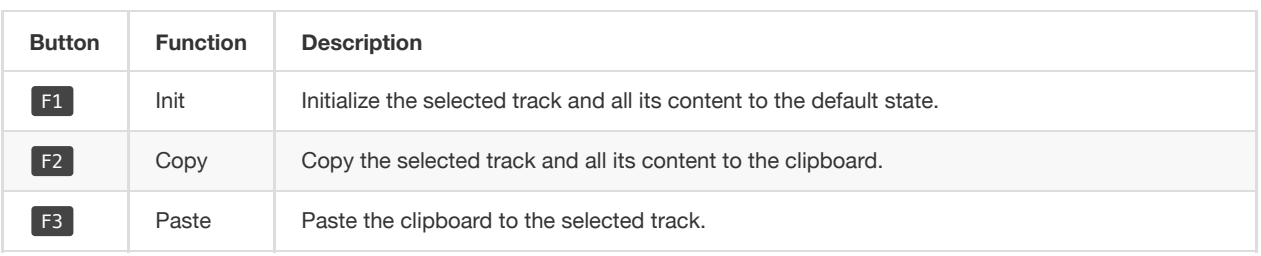

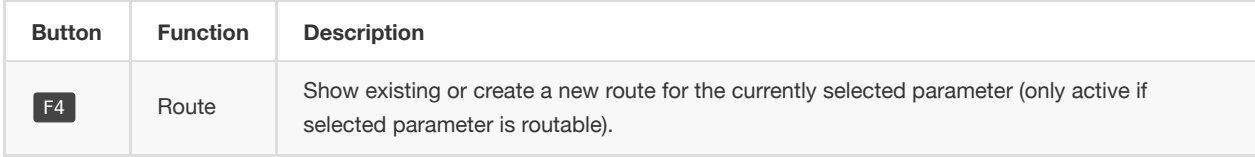

## **Note Track**

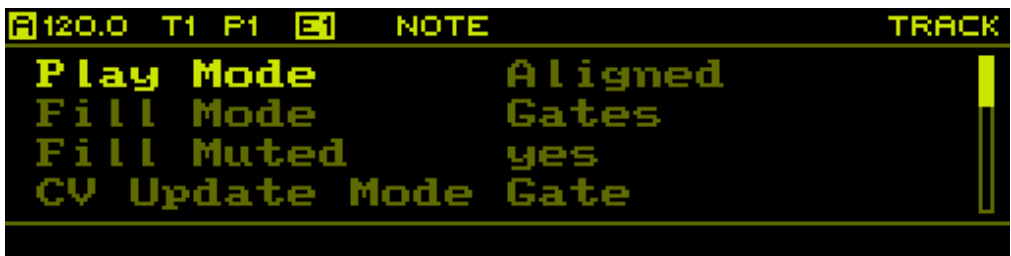

If a track is in *Note* mode, the following parameters are available:

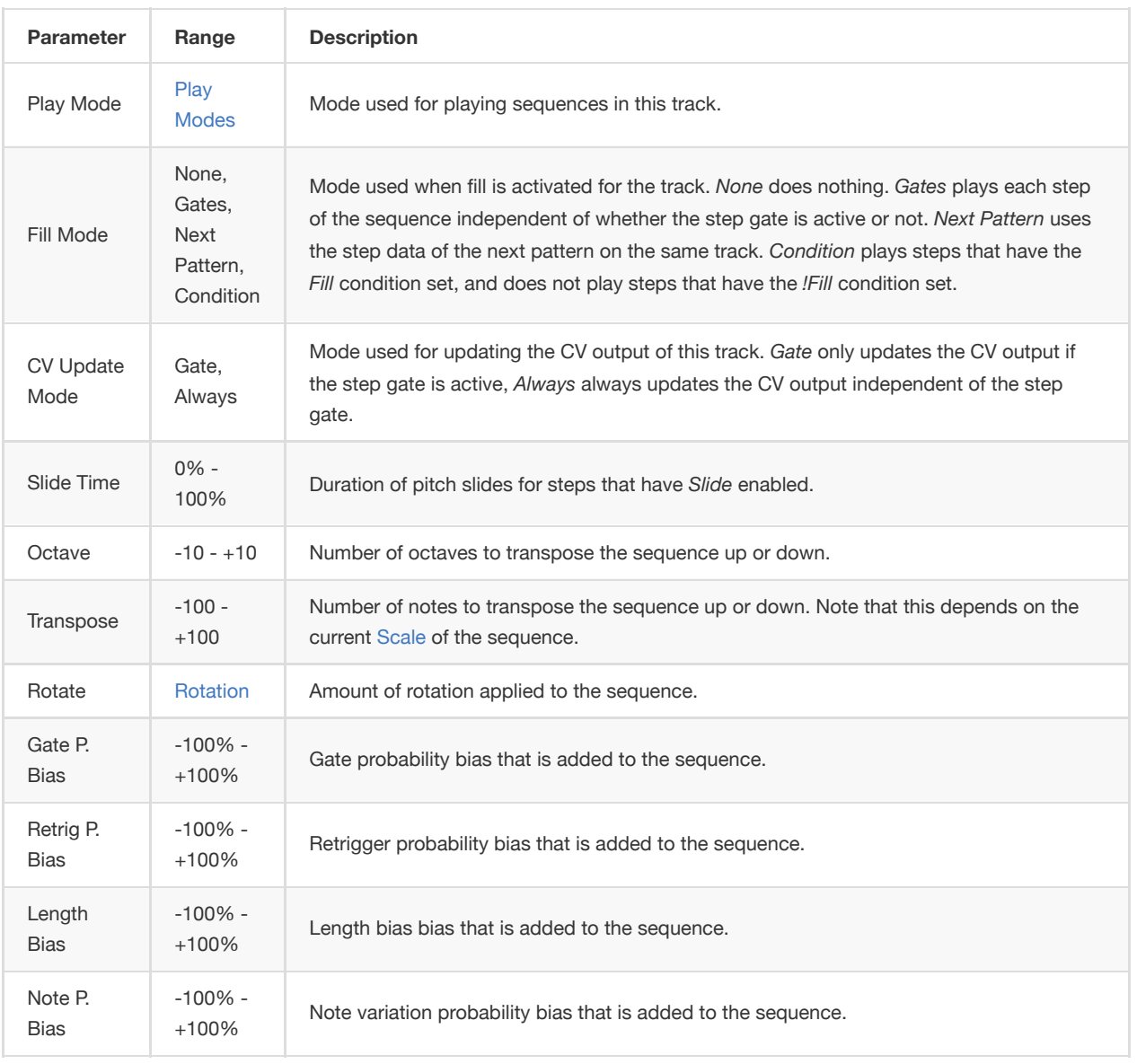

Note: *Slide Time*, *Octave*, *Transpose*, *Rotate*, *Gate P. Bias*, *Retrig P. Bias*, *Length Bias* and *Note P. Bias* are routable parameters. These parameters are great for live performance, as they allow to change how the sequence is played back without actually changing the sequence itself.

## **Curve Track**

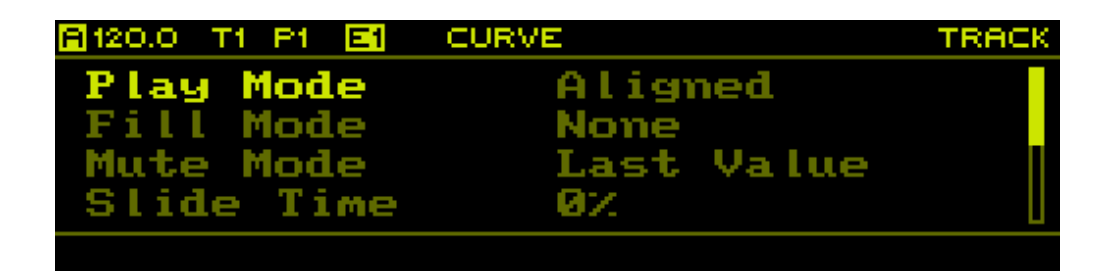

If a track is in *Curve*, the following parameters are available:

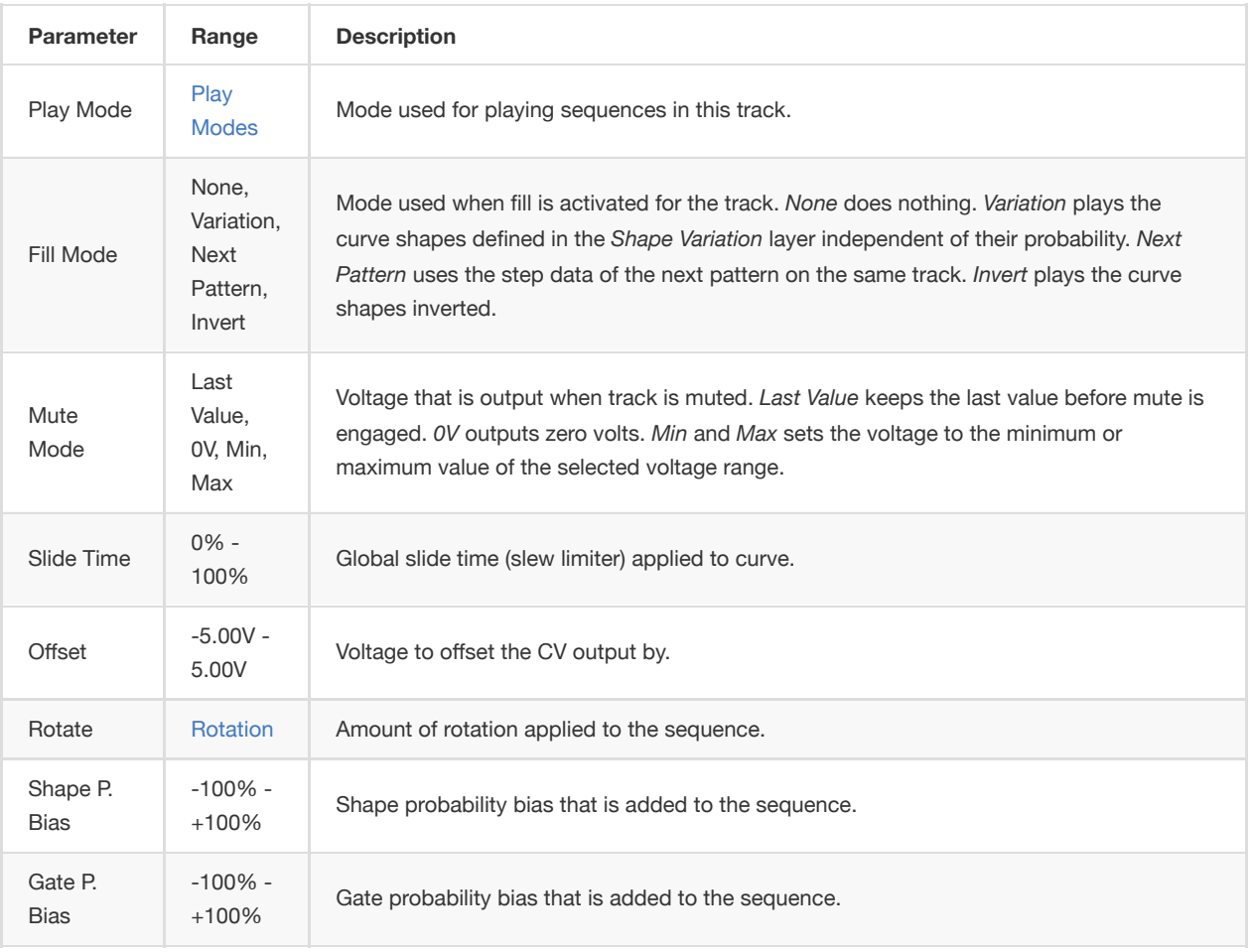

Note: *Slide Time*, *Offset*, *Rotate*, *Shape P. Bias* and *Gate P. Bias* are routable parameters.

#### **MIDI/CV Track**

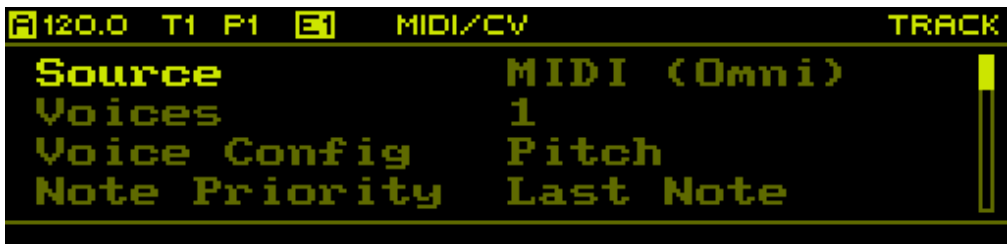

#### If a track is in MIDI/CV mode, the following parameters are available:

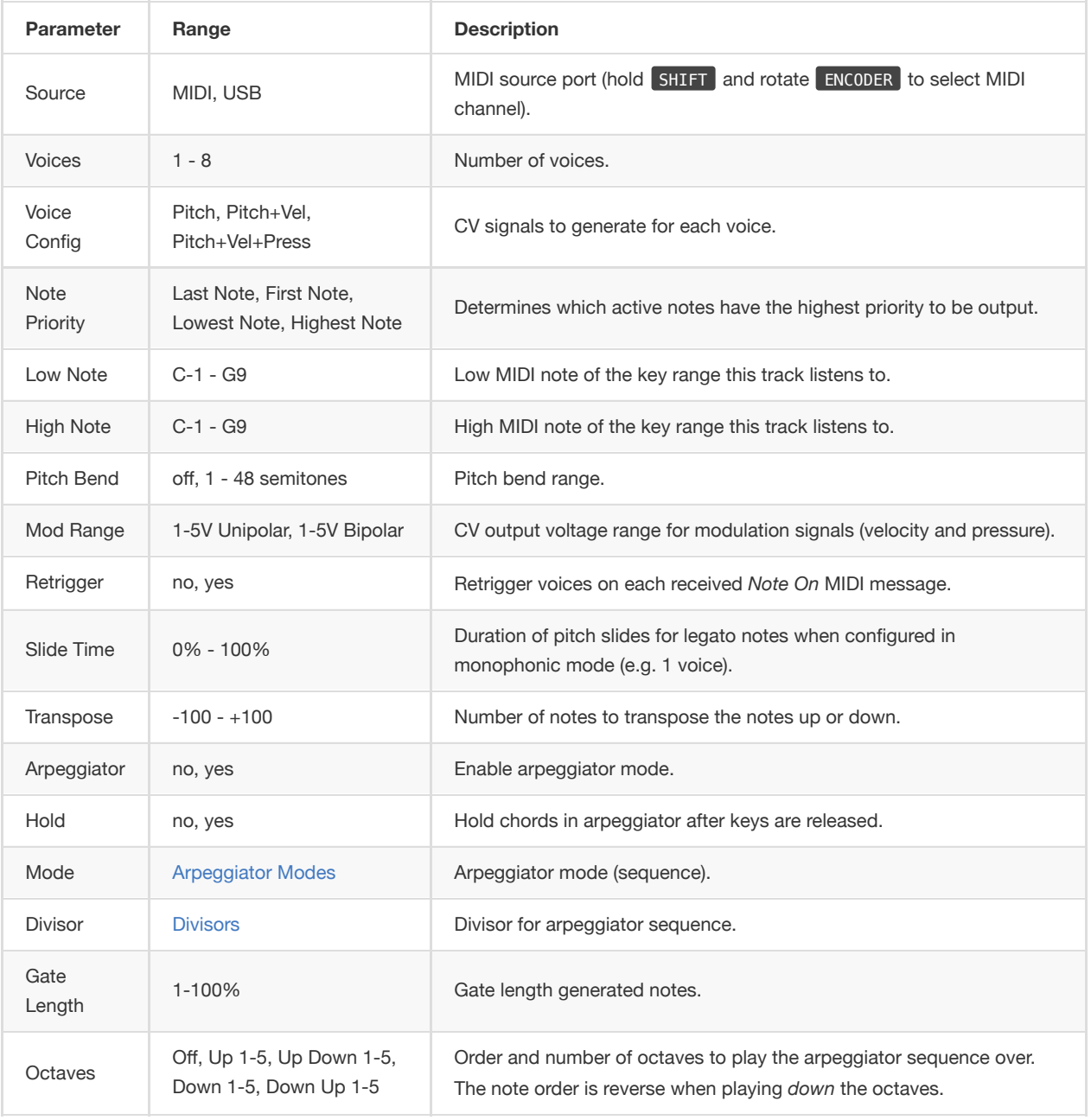

Note: *Slide Time* and *Transpose* are routable parameters.

Note: *Low Note* and *High Note* can be used to setup key ranges such that multiple MIDI/CV tracks can be played in split keyboard mode.

## <span id="page-22-0"></span>**Sequence**

The *Sequence* page is entered using  $PAGE$  +  $SEQ$ .

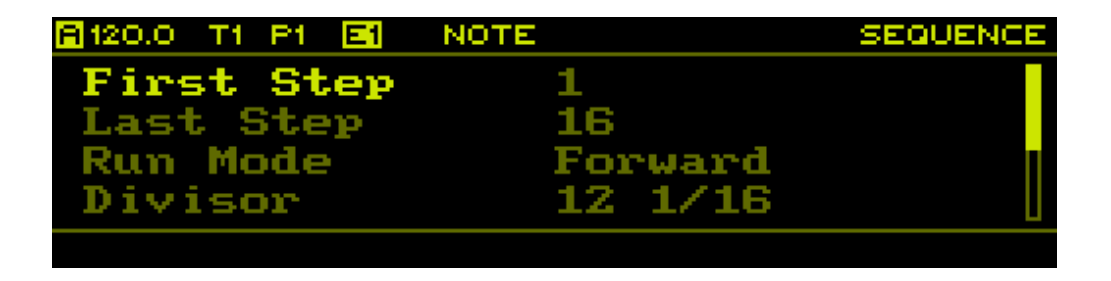

This page allows to change the sequence settings of the currently selected sequence on the selected track. Note that the shown parameters depend on the configured *Track Mode* of the selected track. Press T[1-8] to change the selected track. Hold PATT and rotate the ENCODER to change the selected sequence.

For quick access to most of the sequence parameters, there is also a quick edit mode on the [Steps](#page-24-0) page, introduced in the next section.

#### **Context Menu**

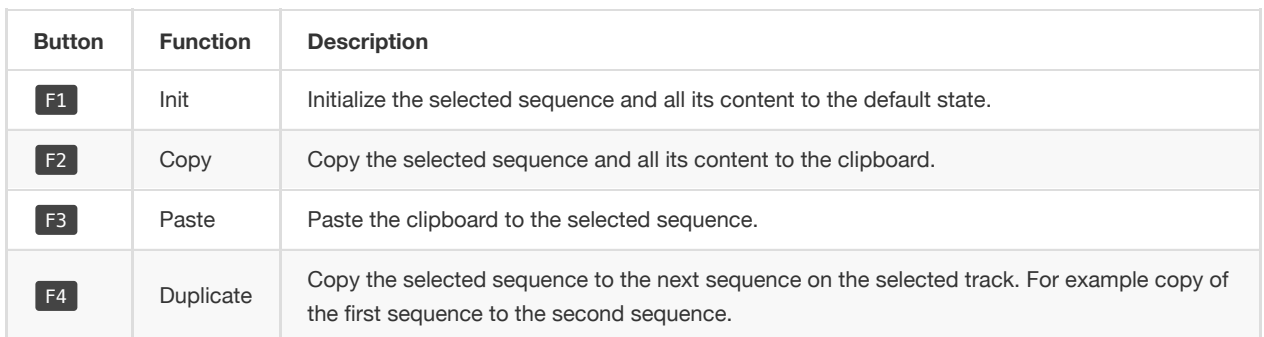

Hold  $S$ HIFT  $+$  PAGE to open the context menu and access the following functions:

#### **Note Track**

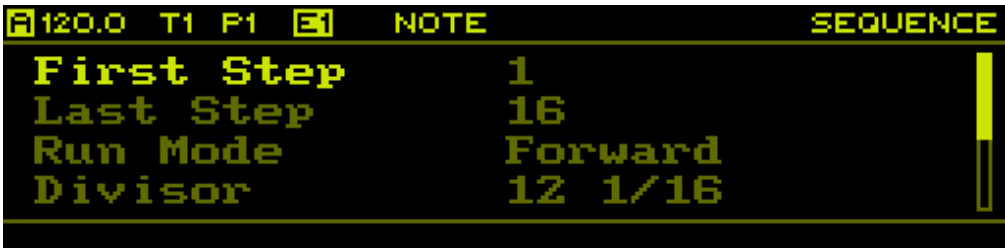

If a track is in *Note* mode, the following parameters are available:

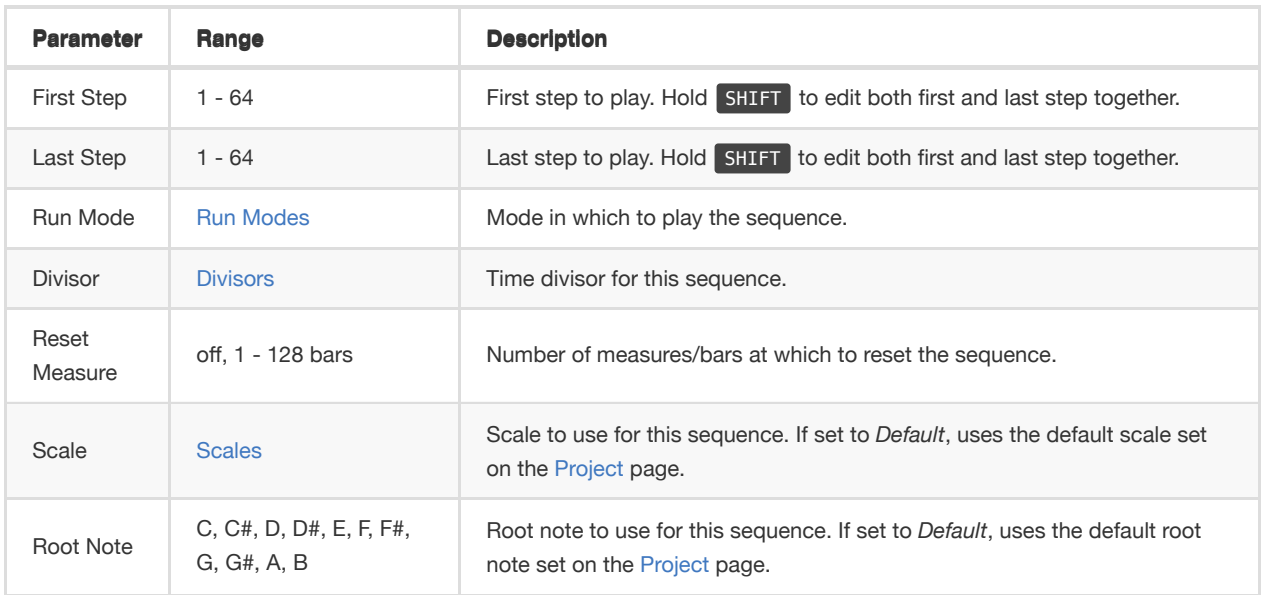

Note: *First Step*, *Last Step*, *Run Mode*, *Divisor*, *Scale* and *Root Note* are routable parameters.

## **Curve Track**

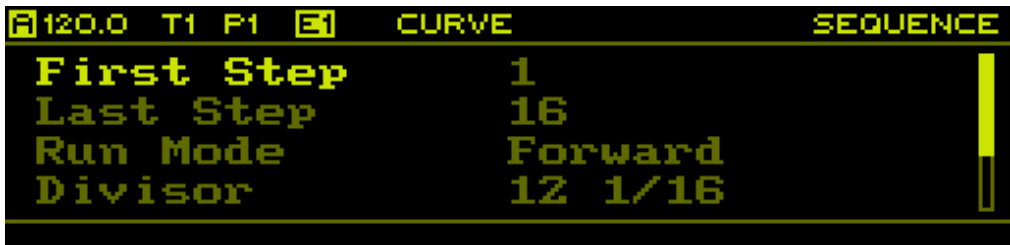

If a track is in *Curve* mode, the following parameters are available:

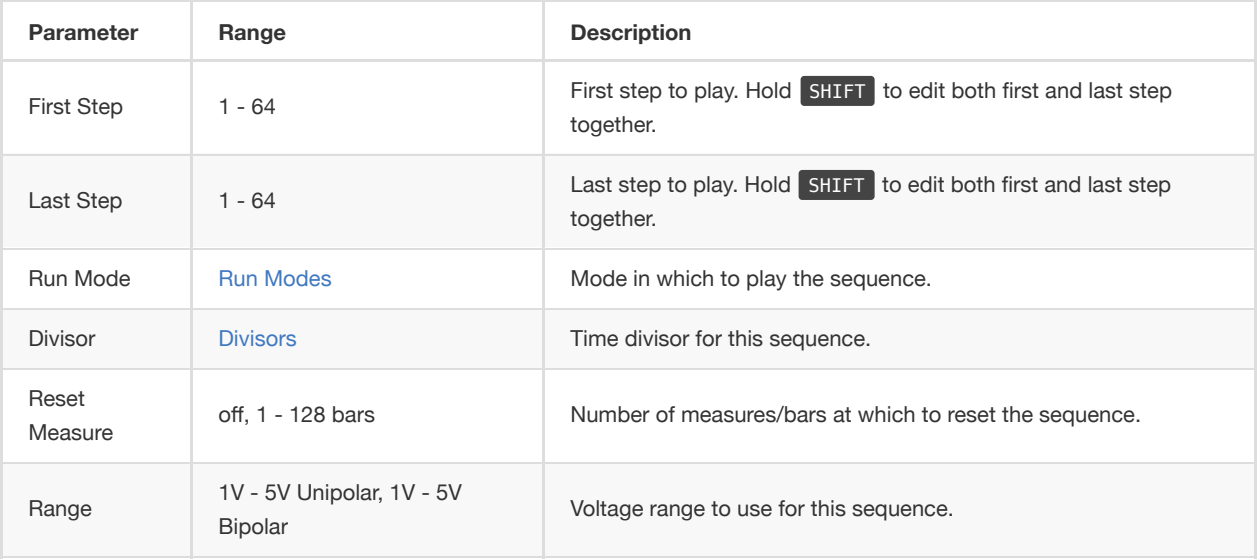

Note: *First Step*, *Last Step*, *Run Mode* and *Divisor* are routable parameters.

## <span id="page-24-0"></span>**Steps**

The *Steps* page is entered using **PAGE** + **STEPS**.

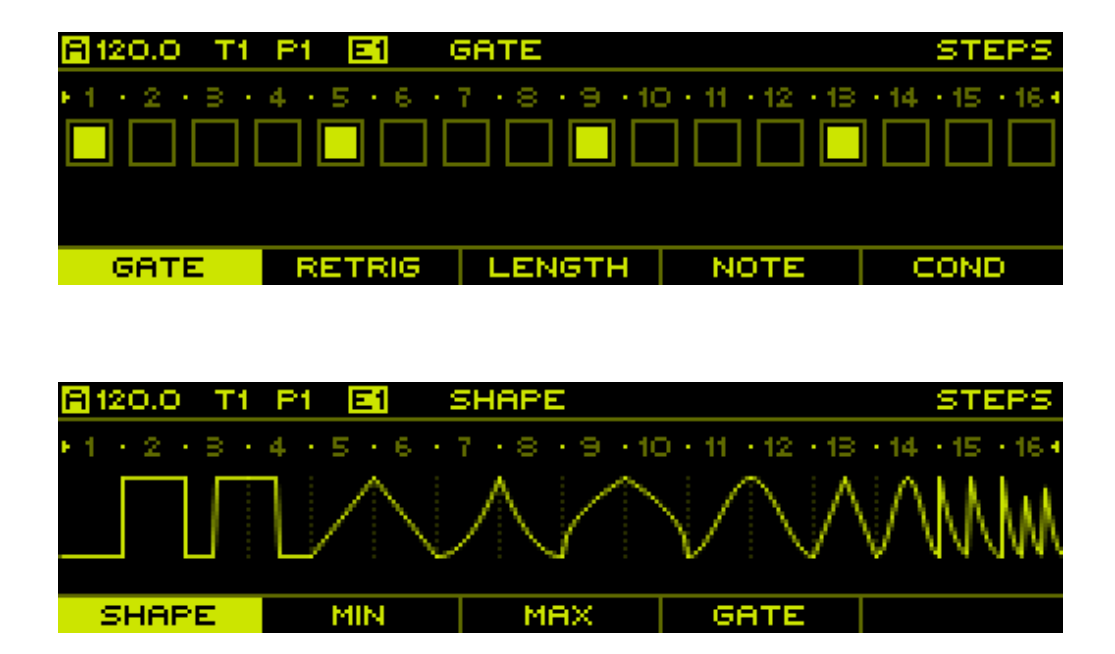

This page allows editing the currently selected sequence on the currently selected track. Depending on the track mode of the selected track, this page shows a different graphical representation of the sequence. If track mode is set to *MIDI/CV*, the page is not available and selecting it will jump to the [Track](#page-18-0) page.

#### **Layer Selection**

Sequence data is organized in layers (see Note [Track](#page-6-0) and [Curve](#page-6-1) Track). Press F1, F2, F3, F4 or F5 to select different layers. The currently selected layer is shown in the header and the graphical representation of the sequence will change accordingly. Note that each function button can represent a group of layers, in which case pressing the same function button repeatedly will cycle through the layers contained in the group. Press SHIFT + F[1-5] to quickly switch to the first layer of a group.

The following layers are available in *Note* mode:

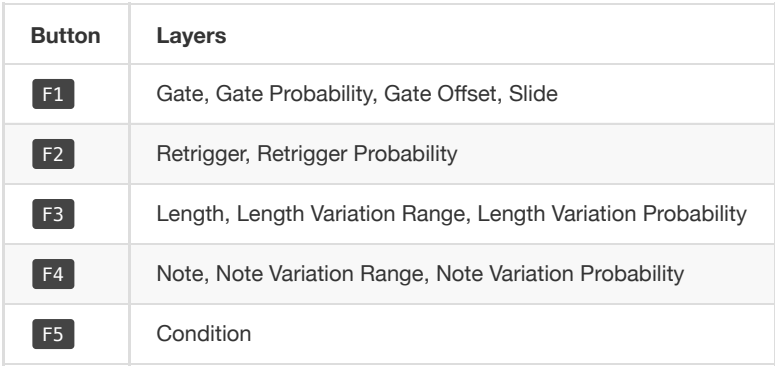

Note: See Step [Conditions](#page-45-0) for a description of the different step conditions.

The following layers are available in *Curve* mode:

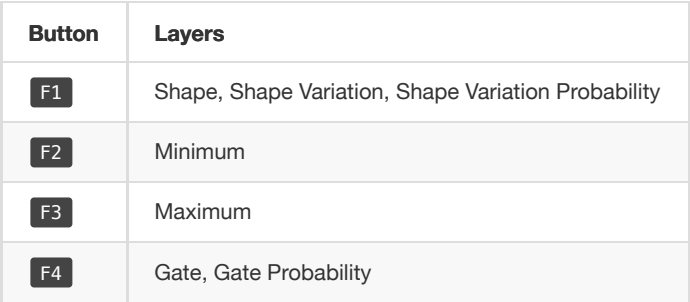

#### **Section Selection**

Sequences contain up to 64 steps, of which only 16 are shown on the page. Press PREV and NEXT to select one of the 4 available sections (1-16, 17-32, 33-48, 49-64). The currently selected section is indicated by the 4 LEDs in the bottom left corner as well as with the step indices above each step on the page.

#### **Editing Steps**

To adjust the values of the currently selected layer, hold  $S[1-16]$  and rotate the ENCODER . To adjust multiple steps at the same time, hold multiple step buttons and rotate the **ENCODER**. The currently selected steps are visualized both on the page by highlighting the step indices as well as on the step LEDs which turn orange. When adjusting multiple steps, the values are adjusted relative to their current value. Depending on the track mode and the selected layer, there is some additional functionality available:

- When editing the *Gate* layer on a sequence of a *Note* track, pressing S[1-16] enables/disables the gate values.
- When editing any other layer on a sequence of a *Note* track, holding one or multiple step buttons and pressing the ENCODER enables/disables the gate values. This comes in handy for example when editing note values, as gates can easily be enabled/disabled without switching layers.
- When editing the *Note* layer, notes can be entered by holding S[1-16] and pressing keys on an external MIDI keyboard.
- When editing the *Note* or *Note Range* layer on a sequence with a chromatic scale, holding SHIFT and rotating the ENCODER will move notes up and down by octaves.
- When editing layers on a sequence of a *Curve* track, pressing and rotating the **ENCODER** adjusts the values in smaller steps.
- When editing the *Min* or *Max* layer on a sequence of a *Curve* track, pressing SHIFT or ENCODER and rotating the ENCODER will adjust the value in smaller steps.
- When editing the *Min* or *Max* layer on a sequence of a *Curve* track while holding **F2** or **F3**, the curve shape is offset up and down (adjusting min/max at the same time).

#### **Advanced Step Selection**

When holding SHIFT and pressing any of the step buttons, steps are selected in a *persistent* mode. This means that steps are kept selected even when the step buttons are released. This allows to select multiple steps across different sections. Steps can also be removed from the selection by holding SHIFT and pressing step buttons corresponding to selected steps again. To clear the entire selection, simply press any step button without holding SHIFT or quickly press SHIFT twice (double tap). When the selection is empty, double tap SHIFT to select all 64 steps.

There are two additional functions for selecting groups of steps. To select a series of steps, for example steps 1, 5, 9, 13 and so forth, hold SHIFT and S1 and then double tap S5 while holding the other two buttons. With this function, any series of steps with a common interval can be selected quickly, great to build rhythms. To select all steps that have the same value on the currently selected layer, hold SHIFT and double tap one of the step keys.

> Note: When selecting groups of steps they are added to the current selection. This allows to quickly combine multiple groups of steps into a single selection.

#### **Shifting Steps**

Press SHIFT + PREV or SHIFT + NEXT to shift all steps in the sequence between the current first and last step to the left or right. Steps will *wrap around* on both sides. This has a similar effect as [Rotation](#page-44-1), but instead of changing the playback position, shifting actually moves the steps in the sequence itself.

#### **Context Menu**

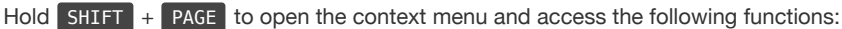

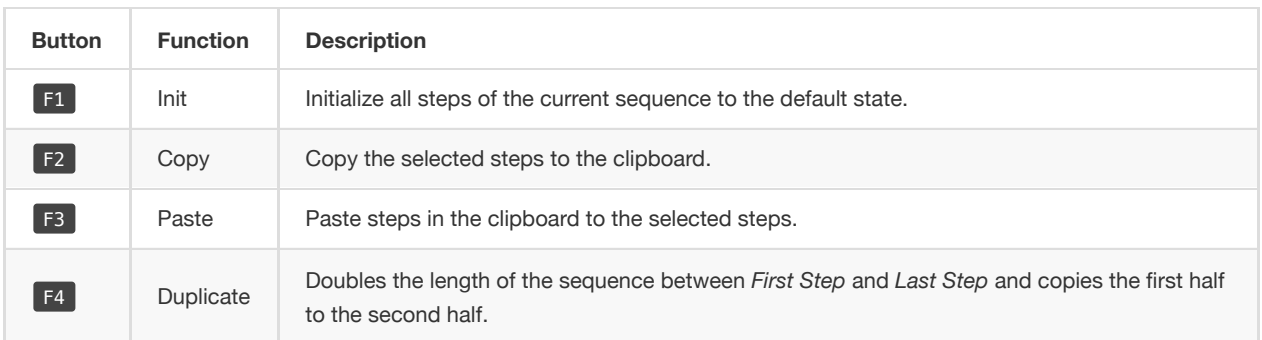

Copy/Paste only works with steps selected in *persistent* mode. When more steps are pasted than copied to the clipboard, the steps will be repeated multiple times. This means that for example one can copy 2 steps and then paste them to 8 steps, creating a repetition of the two copied steps.

#### **Quick Access**

The *Steps* page is one of the most frequently used pages when operating the sequencer. To change sequence parameters such as the *Run Mode*, *First Step*, *Last Step* and others, one needs to temporarily switch to the [Sequence](#page-22-0) page. This breaks the workflow, especially when in a live situation, where immediate access to the most important features and parameters is paramount. To help improve the workflow, most of the sequence parameters can be accessed through a quick access function. To access a parameter, hold PAGE and press S[9-16] , similarly to switching between pages, but keep holding the PAGE button. The page is now overlayed with the selected parameter.

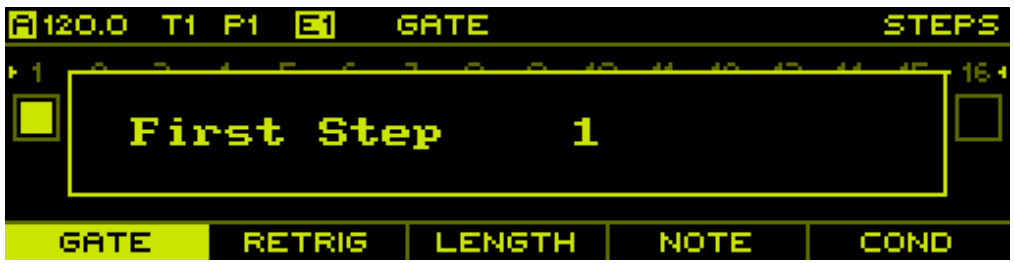

Depending on the *Track Mode*, the following parameters are available through quick access:

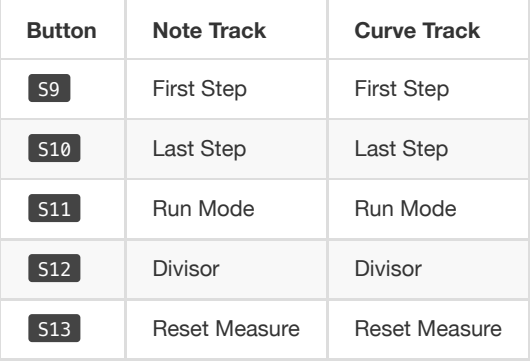

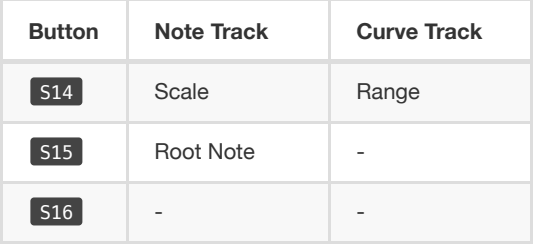

While holding the PAGE button, the selected sequence parameter can be adjusted by rotating the ENCODER or by pressing S[1-16] to select the most common values. Releasing the PAGE button will return to the normal state of the steps page.

> Note: When quick access is active, the step LEDs will indicate the range of values that can be selected in green as well as the current selection in red.

Note: Pressing the ENCODER while rotating it has the same effect as pressing SHIFT when editing the same parameter through the menu.

## <span id="page-27-0"></span>**Song**

The *Song* page is entered using **PAGE** + SONG

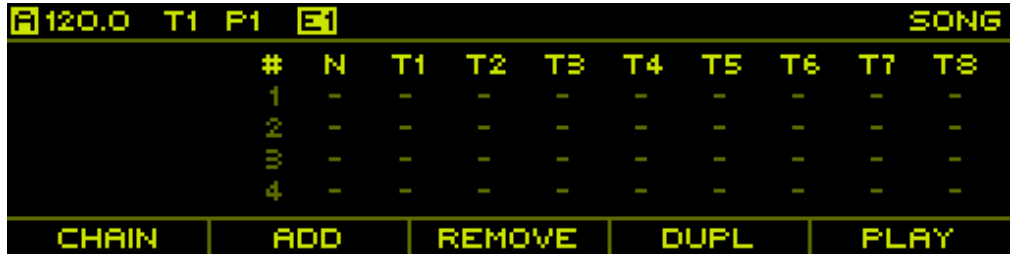

A song consists of up to 64 slots, each referencing a set of 8 patterns to be played on the 8 tracks. Each slot is played for a number of bars/measures which duration is defined by the *Time Signature* on the [Project](#page-15-1) page.

#### **Context Menu**

Hold  $SHIFT$  + PAGE to open the context menu and access the following functions:

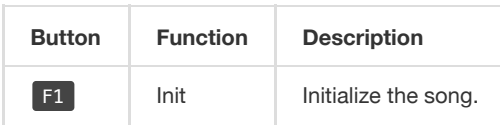

#### **Pattern Chaining**

A quick way to create songs on the fly is pattern chaining. This function is specifically made for live performance to quickly create more interesting structures by chaining multiple patterns together.

To create a pattern chain, hold **F1** and press **S**[1-16] to select the pattern to be played for the newly created slot. If the same pattern is added multiple times by pressing  $S[1-16]$  again, the bar/measure count of the last added slot is incremented. For example, holding F1 and pressing the sequence S1, S1, S1, S1, S2, S1, S1, S1, S1, S3 will create the following slot list:

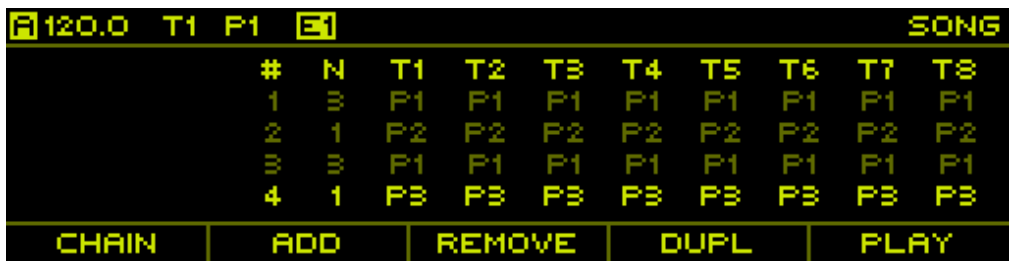

Note: When creating a pattern chain, the song is immediately activated for playback and the sequencer clock is started if not already running.

#### **Editing Slots**

- Rotate the ENCODER or use PREV and NEXT to select a slot in the list.
- Press F2 to add a slot at the end of the list.
- Press  $SHIFT$  + F2 to insert a slot at the current cursor position.
- Press F3 to remove the selected slot.
- Press F4 to duplicate the selected slot.
- Hold SHIFT and press PREV or NEXT to move the selected slot backward and forward in the list.
- Hold SHIFT and rotate the ENCODER to adjust the number of bars/measures a slot is played for.
- Hold SHIFT and press S[1-16] to selected the number of bars/measures (1-16).
- Press S[1-16] to assign a pattern to all tracks of the selected slot.
- $\bullet$  Hold any combination of  $T[1-8]$  and rotate the ENCODER to adjust the patterns of a group of tracks of the selected slot.
- Hold any combination of  $T[1-8]$  and press the ENCODER to toggle mutes of a group of tracks of the selected slot.
- Hold any combination of  $T[1-8]$  and press  $S[1-16]$  to assign a pattern to a group of tracks of the selected slot.

#### **Playback**

Song playback can be started and stopped independently of the sequencer actually running. This allows to engage song playback while the sequencer is already running, or stop song playback without stopping the sequencer. When song playback is activated, the sequencer simply changes the playing patterns automatically and in sync.

Press F5 to start playback of the song from the currently selected slot. This will also start the sequencer if it is not already running. Playback will be immediate, meaning that the currently playing pattern is switched instantaneously. To start playback on the next *Sync Measure*, use SHIFT + F5 . A progress bar will appear at the top of the page, indicating the time until playback is started. To stop playback, simply press F5 again. Playback can also be started by selecting a slot and pressing the ENCODER . This is also useful quickly switch to a different slot while playback is active. Again, to switch slot on the next *Sync Measure*, hold SHIFT and press the ENCODER

During playback, the current slot is indicated with a small arrow and also shown on the left side together with a progress bar, indicating the duration for which the slot is played for. In the top left corner, the current bar and note is also displayed.

The global mute setting of a track is only affected during song playback if any slot of the track contains a mute. This allows to retain full control over mutes even if song playback is enabled, for example when just using the song mode to chain some patterns during a live performance.

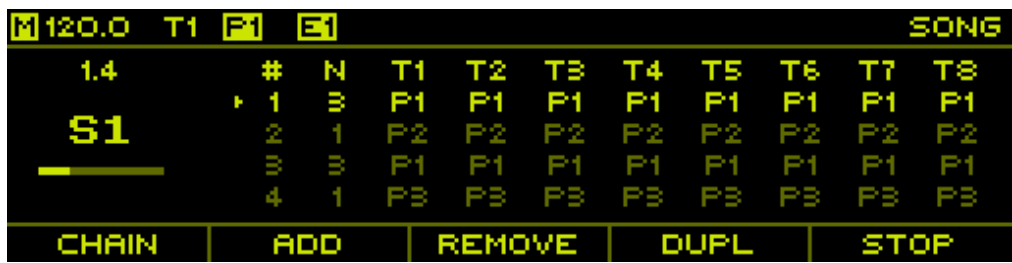

Note: Song mode can also be used to toggle between different sets of patterns. Simply use slots to define the pattern sets and then select a slot and press F5 twice to quickly start/stop song playback to switch to a new set of patterns.

## <span id="page-29-0"></span>**Tempo**

The *Tempo* page is temporarily shown while holding **TEMP**.

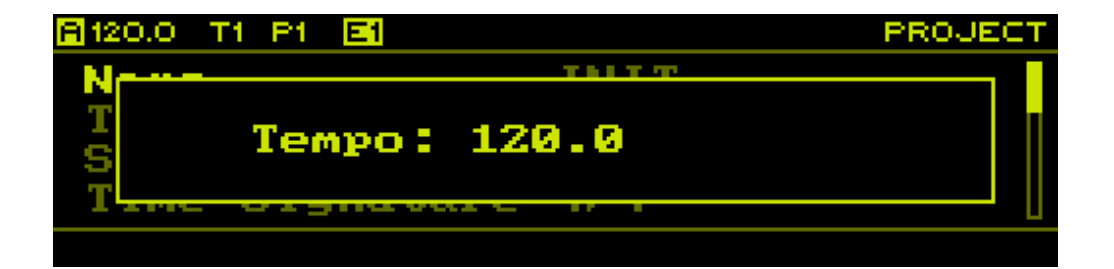

On this page the tempo of the master clock is adjusted. Simply rotate the ENCODER to adjust the tempo. Press and rotate the ENCODER to adjust the tempo in smaller steps. Hold SHIFT and rotate the ENCODER to adjust in larger steps.

#### **Tap Tempo**

In addition to manually adjusting the tempo, it can also be set using tap tempo by pressing PLAY in a regular interval while holding **TEMP**.

#### **Nudging**

To sync the master clock by ear to some other source, for example a turntable, tempo nudging is a useful feature. This allows the tempo to be temporarily increased/decreased within a 10% range. Nudging is activated by holding TEMP and holding NEXT or PREV to increase/decrease the tempo. The amount of tempo change due to nudging is visualized on the tempo page.

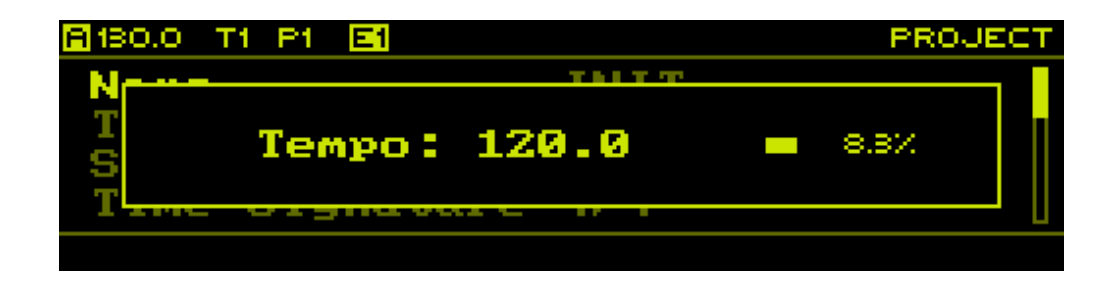

Note: The tempo is incrementally increased/decreased up to 10%, so one needs to hold both TEMP and NEXT or PREV for a small amount of time to get an effect.

#### **Swing**

While on the *Tempo* page, hold **PERF** to edit swing by rotating the **ENCODER**.

## <span id="page-30-0"></span>**Pattern**

The *Pattern* page can either be permanently entered using **PAGE** + **PATT** or just temporarily while holding **PATT**.

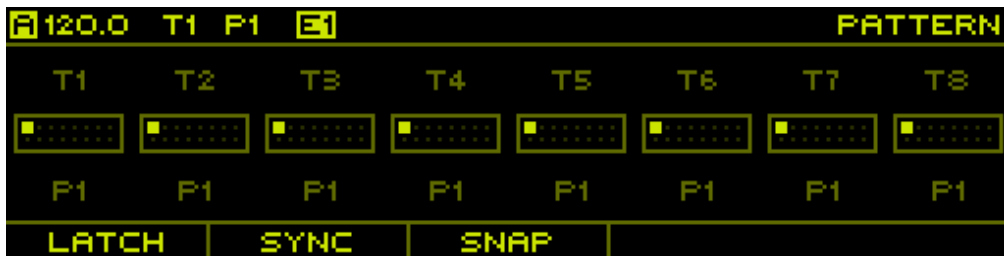

On this page you can handle pattern changes as well as selecting the currently edited pattern. Pattern changes can be scheduled by using *latching* or *syncing*. In addition, this page gives access to the snapshot system and allows for copy/pasting patterns.

Note: The currently playing *Pattern* can be selected as a routing target on the [Routing](#page-32-0) page.

#### **Editing Pattern**

To change the pattern for editing which is indicated in the header as **E[1-16]** simple rotate the ENCODER or press PREV and NEXT . Alternatively you can use  $SHIFT$  +  $SI-16$  to select the editing pattern.

> Note: The editing pattern indicated in the header is highlighted if the selected pattern for editing is the same as the currently playing pattern.

#### **Pattern Changes**

To change to any of the 16 patterns press S[1-16]. This will switch all tracks to play the selected pattern immediately. To only switch patterns for certain tracks, hold any combination of  $T[1-8]$  and then select the pattern using  $S[1-16]$ 

#### **Latching Pattern Changes**

To perform multiple pattern changes at the same time, hold F1 while performing pattern changes. All changes are scheduled and executed together when F1 is let go. While F1 is hold and some changes have been scheduled, you can press F5 to cancel them.

> Note: When using the temporary mode of the performer page by holding **PATT**, you can let go of PATT while holding F1 and keep the page open.

#### **Synced Pattern Changes**

To execute pattern changes on a musical beat, hold F2 while performing pattern changes. A progress bar will appear at the top of the page, indicating the time until the changes are executed. Again, while holding F2 you can press F5 to cancel any scheduled changes.

> Note: When using the temporary mode of the performer page by holding **PATT**, you can let go of PATT while holding F2 and keep the page open.

Note: Synced actions are triggered on the beginning of a musical measure, configured on the [Project](#page-15-1) page using the *Sync Measure* parameter.

#### **Snapshots**

Snapshots are a useful tool to quickly make a temporary copy of all patterns currently playing and later take over the changes or throw them away.

Press F3 create a snapshot of the patterns currently being played.

Note that the pattern indicators at the top-left of the screen change to **SNAP**, indicating that snapshot mode is active. While in snapshot mode, all functions of the sequencer remain working as expected, with the only exception that patterns cannot be changed on the [Pattern](#page-30-0) page.

After editing the snapshot, press F4 to commit the changes back to the original patterns. To commit the changes to a new set of patterns, press  $S[1-16] + F4$ . This will automatically change all tracks to play the selected pattern after the snapshot is committed.

Press F3 to revert the edits done on the snapshot and go back to playing the set of patterns that have been playing before taking the snapshot. Press  $S[1-16] + F3$  to revert the snapshot but continue playing a new set of patterns.

## <span id="page-31-0"></span>**Performer**

The *Performer* page can either be permanently entered using PAGE + PERF or just temporarily while holding PERF.

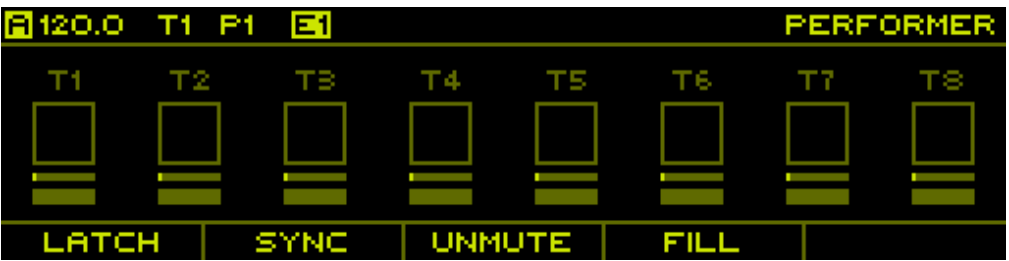

On this page you can handle mutes/solos as well as fills. Similar as with pattern changes you can also schedule mute, unmute or solo actions either by using *latching* or *syncing*.

The temporary mode is very handy to quickly trigger performance actions while working on another page.

The page visualizes the current mute state for every track. In addition, the currently playing step of a sequence is visualized right below. Finally, a percentage bar is used to visualize the current *Fill* state and the selected *Fill Amount*.

> Note: *Mute*, *Fill* and *Fill Amount* can be selected as routing targets on the [Routing](#page-32-0) page to be controlled from external sources or even internal sequences.

#### **Mutes/Solos**

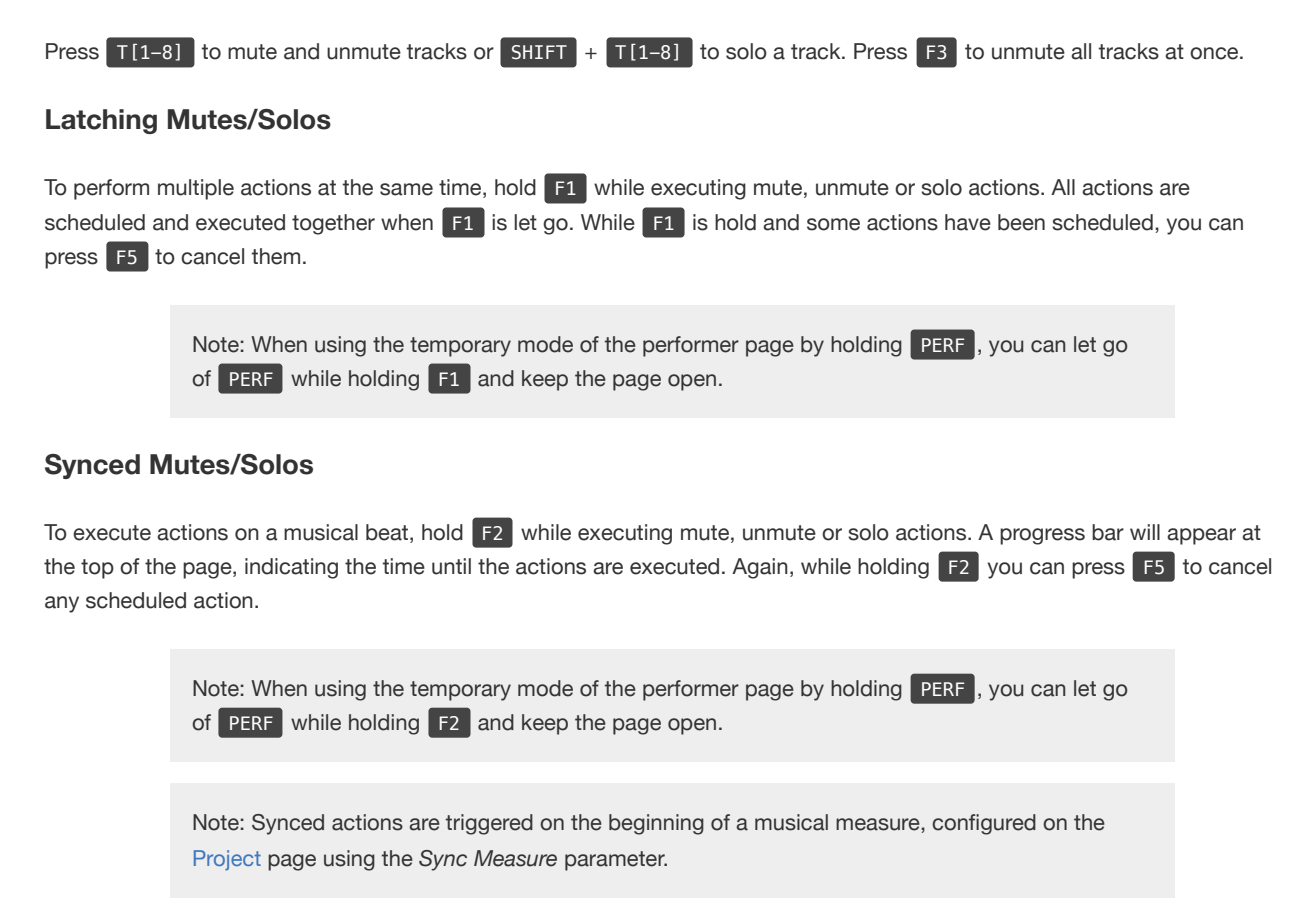

#### **Fills**

Hold S[9-16] to temporarily enable fills on individual tracks. Press SHIFT + S[9-16] to permanently enable fill on a track and disable fill by simply pressing  $S[9-16]$  again later on. Hold  $F4$  to temporarily fill all tracks at once. Press  $SHTT$  + **F4** to permanently enable fill on all tracks.

To control the *Fill Amount* of a track, hold  $S[1-8]$  and rotate the ENCODER

Note: There are different fill modes that can be configured per track on the [Track](#page-18-0) page using the *Fill Mode* parameter.

## <span id="page-32-0"></span>**Routing**

The *Routing* page is entered using **PAGE** + ROUTING

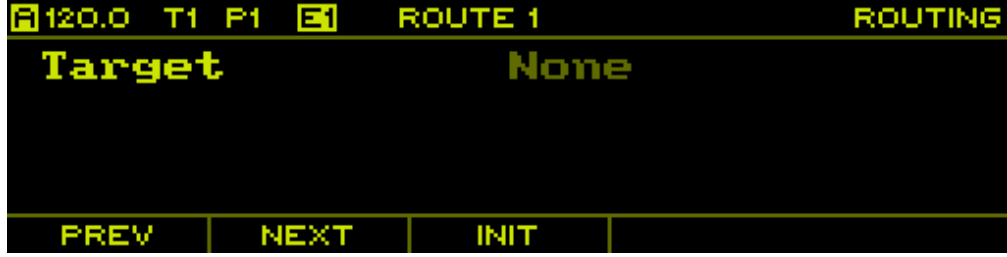

There is a maximum of 16 routes that can be set up. Press F1 and F2 or hold SHIFT and rotate the ENCODER to select the route to edit.

To create a new route, select one of the empty routes that has *Target* value set to *None*. Then press the encoder to select a routing target by rotating the **ENCODER**.

> Note: Most routable parameters can alternatively be set up from the page where the parameter is exposed ([Project](#page-15-1) and [Track](#page-18-0) pages) by using the context menu and selecting *Route*. This automatically switches to the *Routing* page and sets up the next available route for the chosen parameter, or selects the previously created route.

Once the routing target is selected, the following parameters are available for configuration:

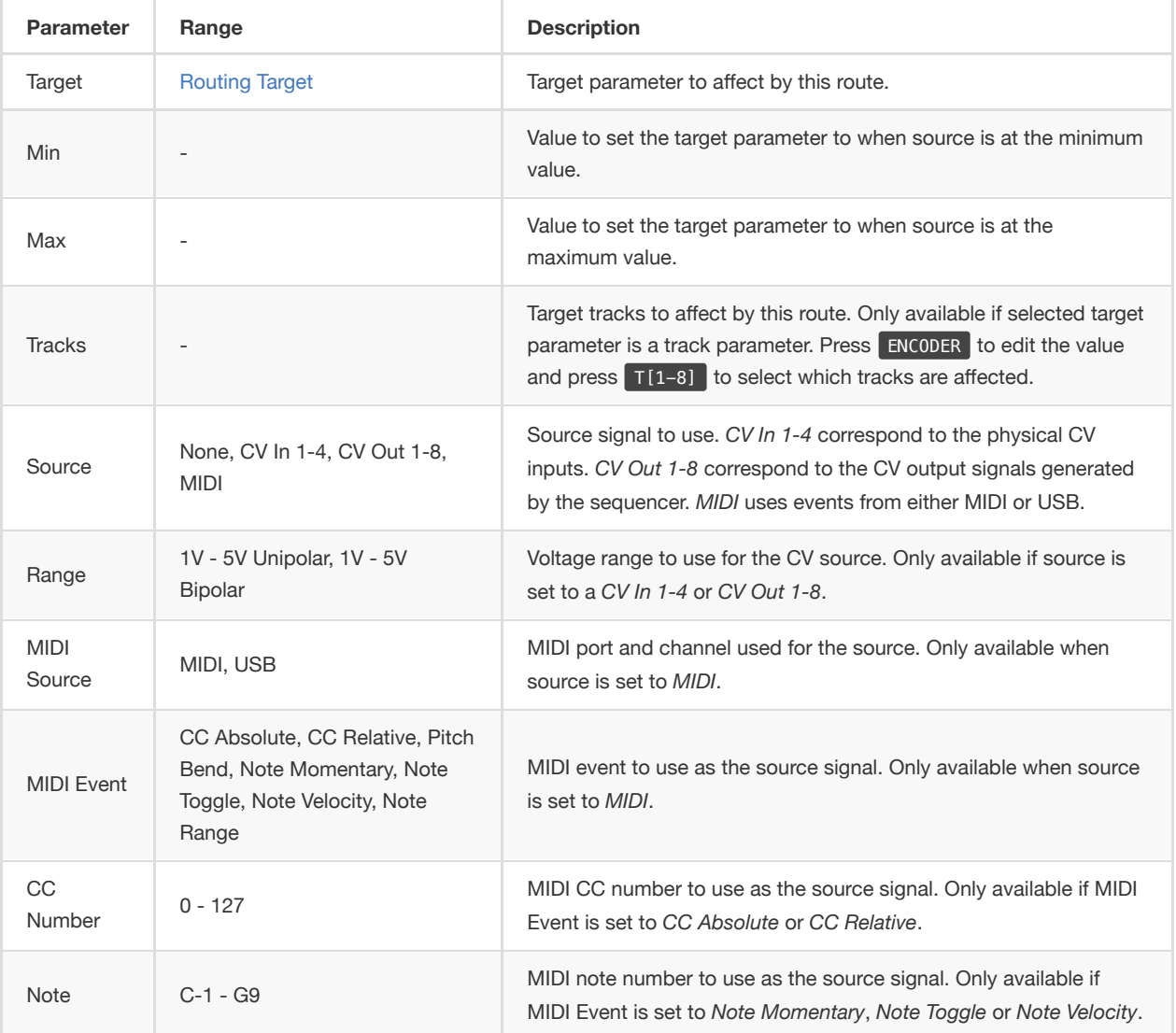

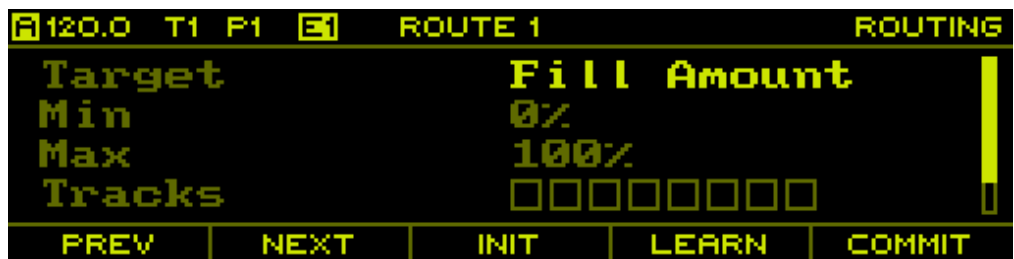

When changing the route parameters, they will not immediately be active. Press F5 to commit the changes and make the new configuration active. An existing route can be reset to its default state by pressing **F3**. Again, the change has no effect before being committed using F5.

In order to simplify assigning MIDI controllers to target parameters, press F4 to enter MIDI learn mode. Simply rotate an encoder or press a key/button on the connected MIDI controller to assign it to the target parameter. MIDI learn mode is active when the *Learn* button is highlighted. Press F4 again to exit MIDI learn mode without assigning a MIDI controller.

Note: Routed parameters are marked with an arrow when displayed on other pages.

# <span id="page-34-0"></span>**Midi Output**

The *Midi Output* page is entered using PAGE + MIDIOUT .

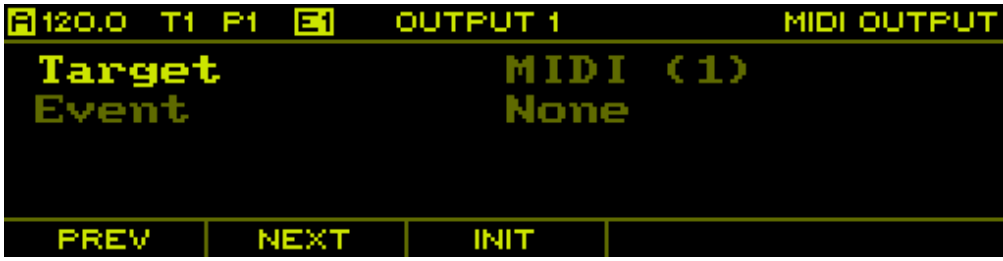

There is a maximum of 8 MIDI outputs that can be set up. Press F1 and F2 or hold SHIFT and rotate the ENCODER to select the MIDI output to edit.

Each of the MIDI outputs can be configured to either output note or control change messages derived from any of the 8 tracks of the sequencer.

To make things interesting, note data can be generated by using multiple sequencer tracks, e.g. different tracks can be used as the gate, note and velocity source. The generated note messages are still monophonic, but by combining multiple tracks of potentially different lengths, divisors and play modes, interesting MIDI sequences can be generated.

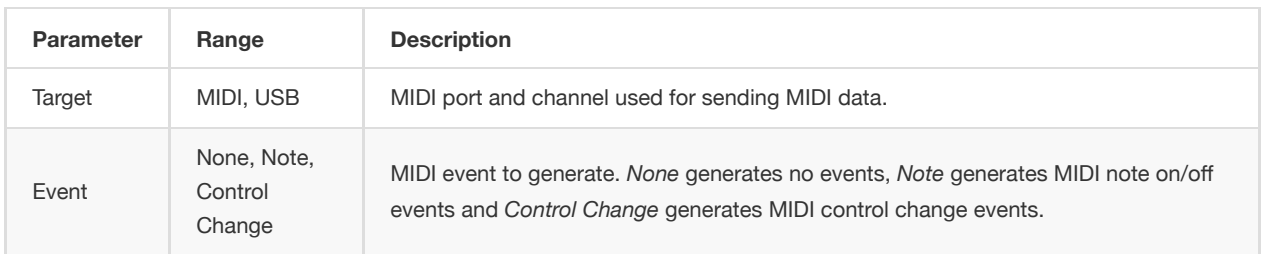

The following parameters are available for configuration:

When configured to *Note* event, the following additional parameters are available for configuration:

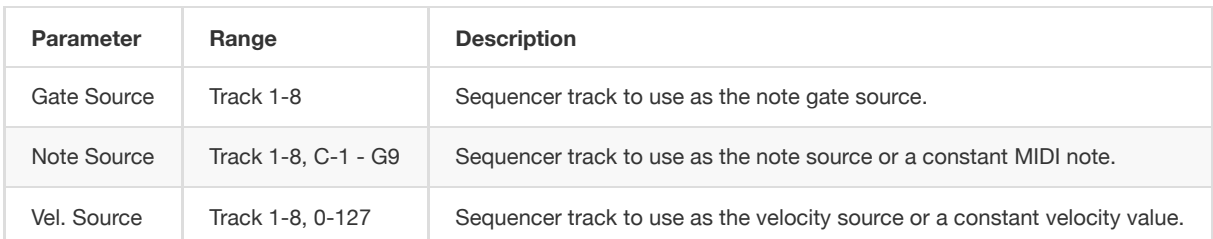

The *Gate Source* controls the generation of MIDI note on/off events. Notes span multiple steps (legato) if step length is set to maximum. The *Note Source* controls the MIDI note and is derived from a V/Oct CV signal with 0V being a C4. The *Vel. Source* controls the note velocity and is derived from a unipolar 5V signal which is mapped to 0-127. If the *Gate Source* contains a slide layer, slides are output as MIDI CC 65 events (portamento on/off). When the sequencer is reset, a MIDI CC 120 event (all notes off) is sent.

When configured to *Control Change* event, the following additional parameters are available for configuration:

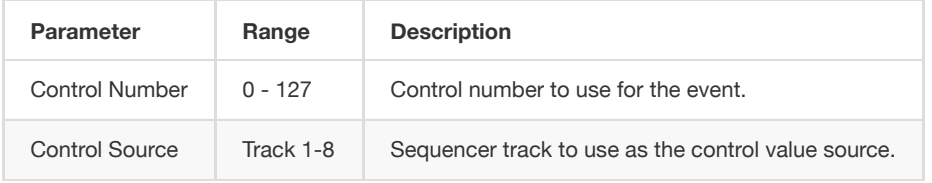

The *Control Source* controls the MIDI CC values and is derived from a unipolar 5V signal which is mapped to 0-127.

When changing the MIDI output parameters, they will not immediately be active. Press F5 to commit the changes and make the new configuration active. An existing MIDI output configuration can be reset to its default state by pressing F3 . Again, the change has no effect before being committed using F5 .

## <span id="page-35-0"></span>**User Scale**

The *User Scale* page is entered using **PAGE** + U.SCALE

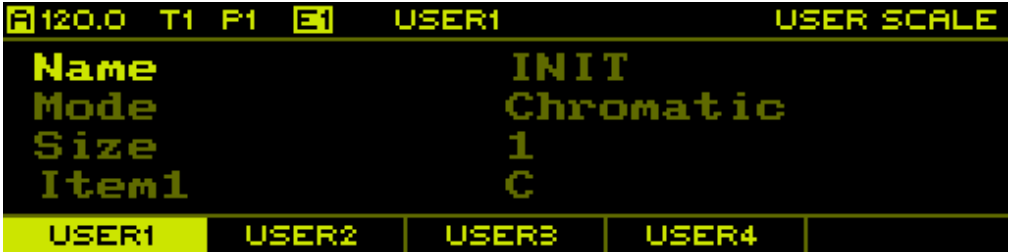

On this page you can edit the 4 user scales stored in the project. Switch between the 4 scales using F1 , F2 , F3 and  $F4$ .

As with the preset scales, user scales can either be in *Chromatic* or *Voltage* mode. The former is used to create scales from the 12 semitones of the equal tempered chromatic scale. The latter can be used to make arbitrary scales.

The number of items in the scale is set with the *Size* parameter and can be up to 32 items.

When in *Chromatic* mode, each item can be assigned a semitone: **C**, **C#**, **D**, **D#**, **E**, **F**, **F#**, **G**, **G#**, **A**, **A#** or **B**.

When in *Voltage* mode, each item can be assigned a voltage between -5V and +5V with millivolts accuracy.

Note: The items defined in the user scale represent a single octave of the scale, which is equal to 12 semitones (1V) in *Chromatic* mode and the interval between the first and last item in *Voltage* mode. The other octaves are automatically inferred by repetition.

#### **Context Menu**

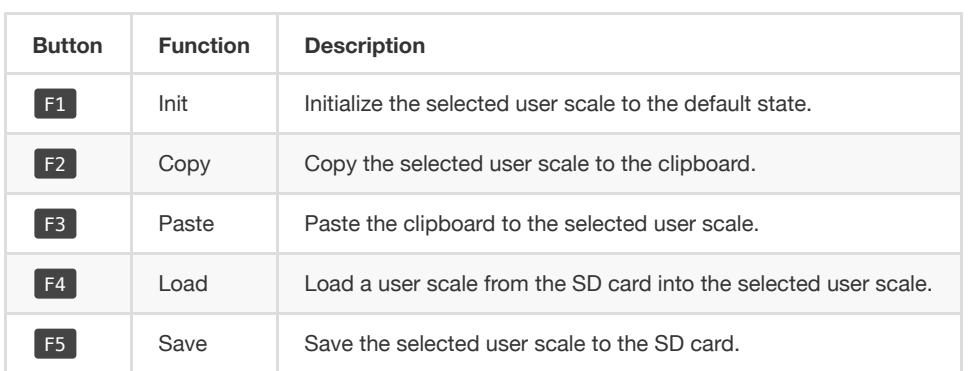

Hold  $S$ HIFT  $+$  PAGE to open the context menu and access the following functions:

## <span id="page-36-0"></span>**Overview**

The *Overview* page is entered using **PAGE** + **PREV** 

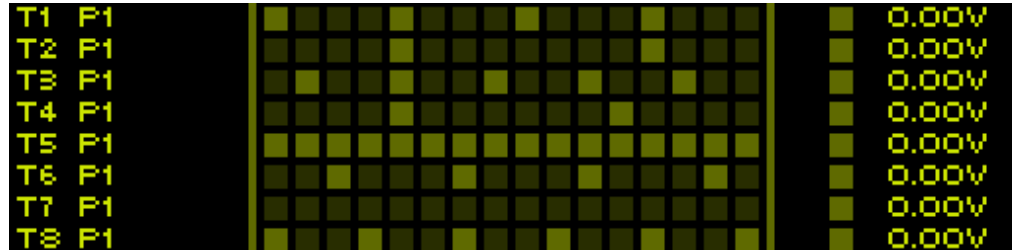

On this page you can see an overall representation of all currently running sequences. This page is a bit like a screensaver, as it has no controls attached to it and purely serves as a neat visualization. In the left section, the currently playing pattern for each track is indicated. In the middle section, a dense representation of the sequence is shown (steps or curves). In the right section, the current state of the gate and CV outputs is visualized.

## <span id="page-36-1"></span>**Monitor**

The *Monitor* page is entered using **PAGE** + MONITOR . This page has 4 tabs accessed using **F1**, **F2**, **F3** and **F4**.

#### **CV Inputs**

The first tab shows the current voltages of the CV inputs.

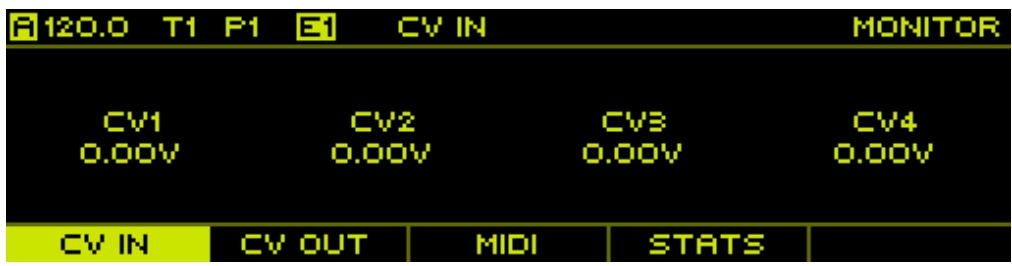

## **CV Outputs**

The second tab shows the current voltages of the CV outputs.

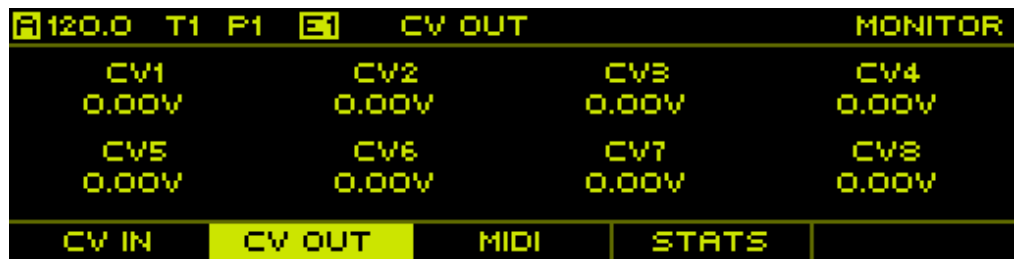

#### **MIDI**

The third tab shows incoming MIDI messages.

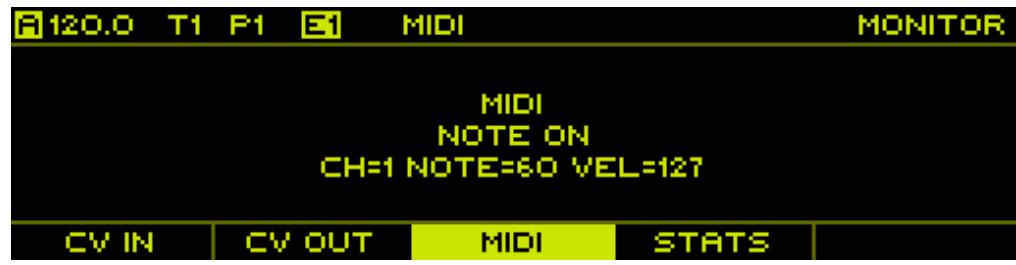

#### **Stats**

The fourth tab shows general stats of the sequencer such as the total uptime and overflows of the MIDI message queues.

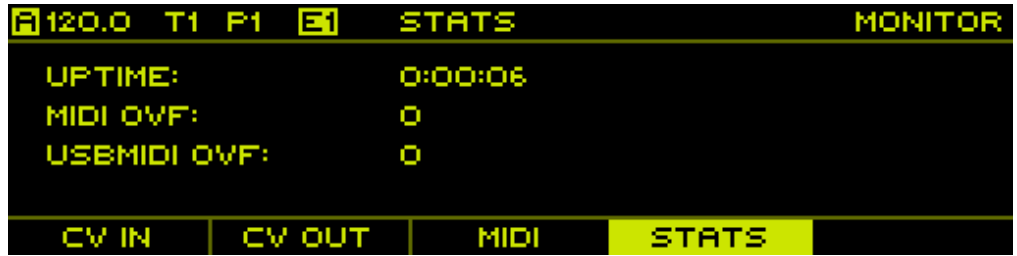

# <span id="page-38-0"></span>**Clock**

The *Clock* page is entered using PAGE + CLOCK.

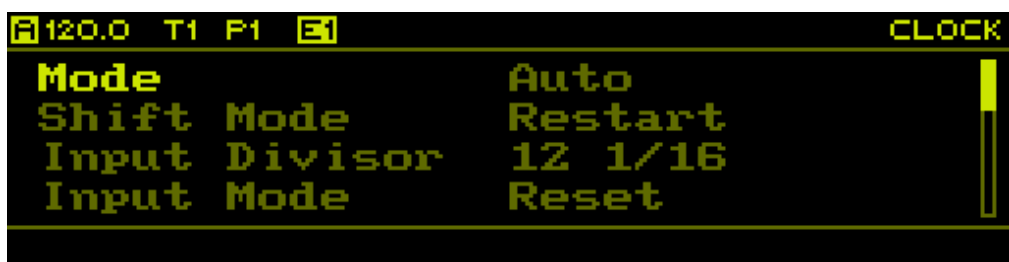

This page is used to setup the clock system of the sequencer using the following parameters:

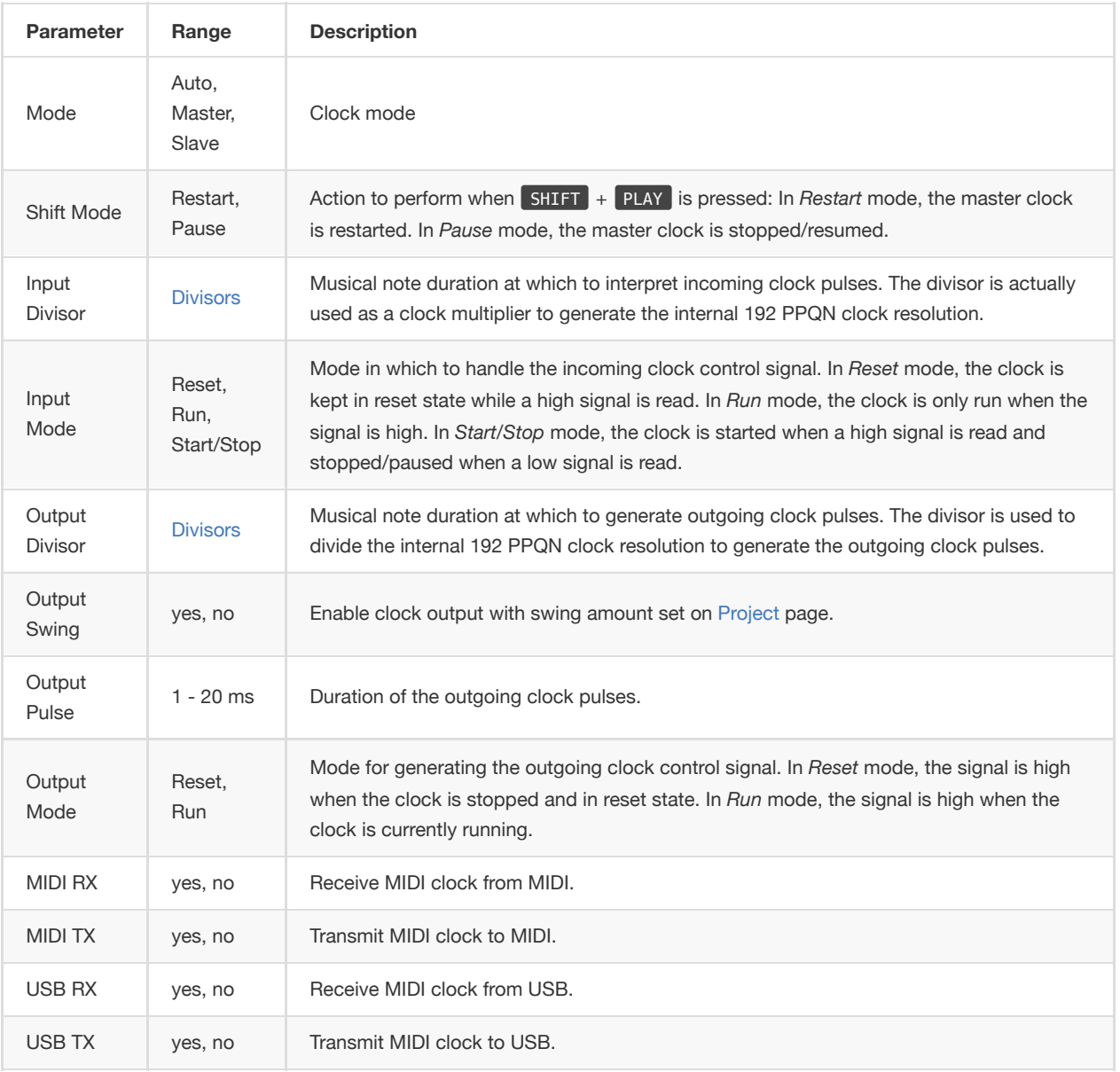

Note: To set up a 24 PPQN input or output clock resolution, the divisor needs to be set to 2. This is because the divisor is applied to a 48 PPQN resolution instead of the internal 192 PPQN

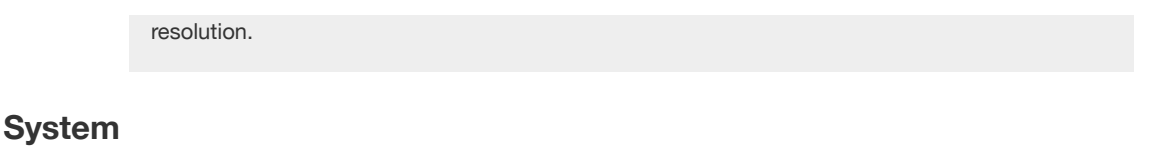

<span id="page-39-0"></span>The *System* page is entered using **PAGE** + SYSTEM and needs confirmation to prevent accidental entering.

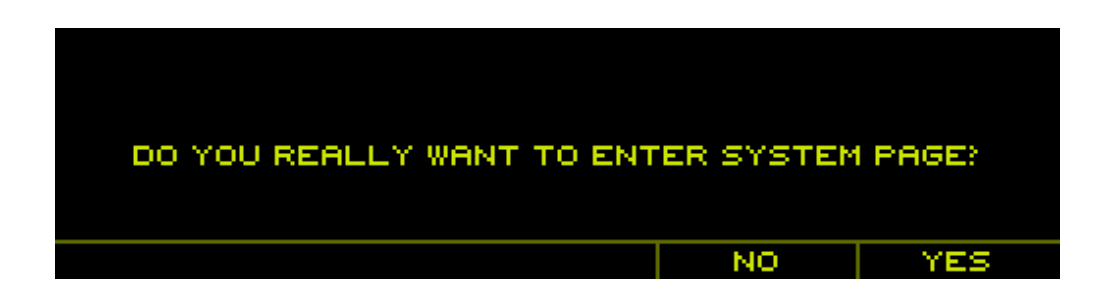

#### **Calibration**

Press F1 to show the calibration tab.

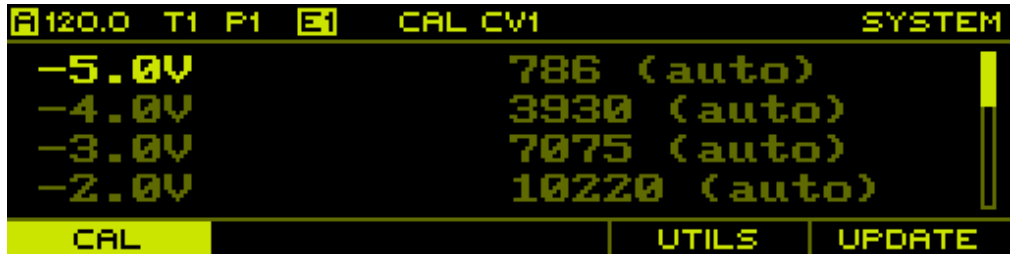

On this tab you can calibrate the 8 physical CV outputs of the sequencer to millivolts accuracy, given that you have access to a volt meter with high accuracy. Proper calibration is important to get accurate pitch signals (1V/Oct) to control the pitch of oscillators.

Each channel is calibrated using a list of calibration entries for all voltages from -5V to +5V at 1V increments. Each entry stores the decimal value that is sent to the digital-to-analog converter for the given voltage. By default, entries are set to *auto* which automatically determines the best guess for the calibration value. This value is either determined by a reference table or by interpolating other manually set calibration entries.

Press T[1-8] to select the channel for calibration. The voltage present at the CV outputs directly depends on the entry selected in the list. This allows to scroll through the list and adjust the calibration values until the CV output generates the correct voltage. To edit a calibration entry, simply press the ENCODER . Rotate the encoder to set the calibration value or press F1 to revert back to the *auto* value.

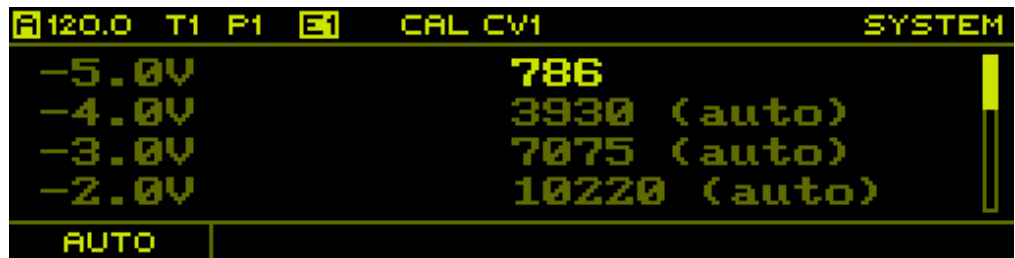

See [Calibration](#page-53-0) Procedure for more information on how to efficiently calibrate the CV outputs.

#### **Context Menu**

Hold  $SHIFT$  + PAGE to open the context menu and access the following functions:

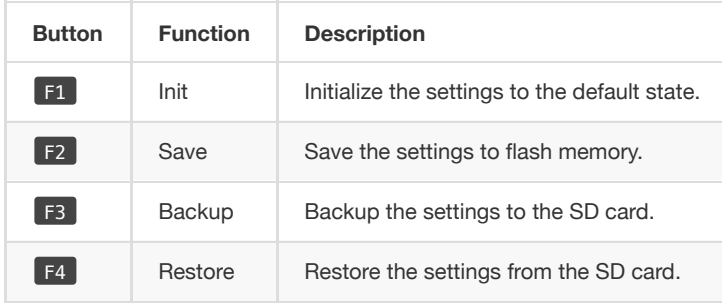

#### **Utilities**

Press F4 to show the utilities tab.

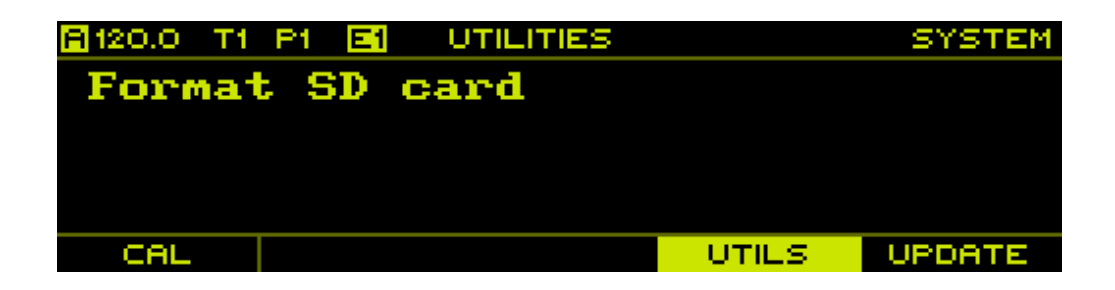

Currently there is only one utility to allow formatting the SD card.

#### **Update**

Press F5 to show the update tab.

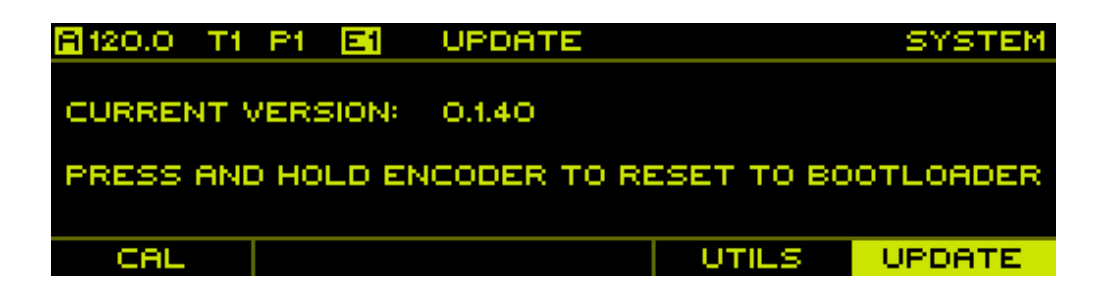

This tab shows the current version of the firmware and allows to reset to the bootloader to easily initiate the firmware update procedure. See [Firmware](#page-53-1) Update for more information.

# <span id="page-42-0"></span>**Appendix**

# <span id="page-42-1"></span>**Recording**

Instead of entering note sequences one step at a time, an external MIDI keyboard can be used to speed up the process. There are two ways for recording sequences. First, sequences can be recorded live by just playing the keyboard while the sequencer is running. Secondly, step recording allows to quickly enter one note after the other using a keyboard, either when the sequencer is running or stopped. The recording mode is selected on the [Project](#page-15-1) page. Recording is armed and disarmed using

## $PAGE$  +  $PLAY$

#### **Live Recording**

The first two record modes, *Overdub* and *Overwrite* enable live recording. While recording is armed and the sequencer is running, notes played on a keyboard are immediately written into the active sequence. In *Overdub* mode, steps are added to the existing sequence, potentially replacing existing steps. In *Overwrite* mode, existing steps are cleared as the play head moves through the sequence, adding new steps when the keyboard is played. The length of the sequence is not changed and has to be set in advance. While *Overdub* mode is intended to gradually build up or evolve a sequence, *Overwrite* mode can be used to quickly replace a sequence with a new one. Arming and disarming recording while playing the keyboard can be challenging. Therefore, recording can also be controlled via a route. This allows for example to use a foot pedal to punch in and out of recording while keeping the hands free for playing.

> Note: Incoming notes from the keyboard have to be translated into the fixed grid of a sequence. Best results are obtained by playing in a way that maps well to a note sequence, e.g. monophonic and as quantized as possible.

#### **Step Recording**

The *Step Record* mode is used to enter notes one step at a time. When recording is armed, playing notes on a keyboard simply sets one step after the other in the active note sequence. Slides can be recorded by moving the pitch bend control while holding a note. Ties can be recorded by moving the modulation control while holding a note. Recording starts at the first step and wraps around at the last step. Again, the length of the sequence has to be set in advance. While on the [Steps](#page-24-0) page and the *Note* layer, S[1-16] can be used to select the current step to record from. The next step to be recorded into is marked with a circle.

## <span id="page-42-2"></span>**Divisors**

Divisors are used to divide clock ticks with a resolution of 48 PPQN into periods corresponding to musical notes. The divisor is applied to a 48 PPQN resolution instead of the internal 192 PPQN resolution, as this results in a more meaningful musical range of musical notes. While any integer number between 1 and 192 can be used as a divisor, the following known divisor values are used to generate the commonly used musical notes:

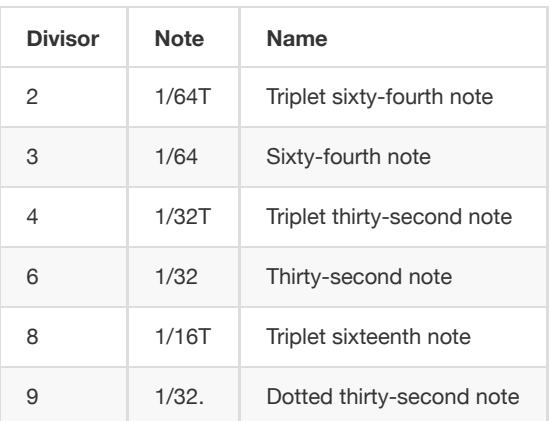

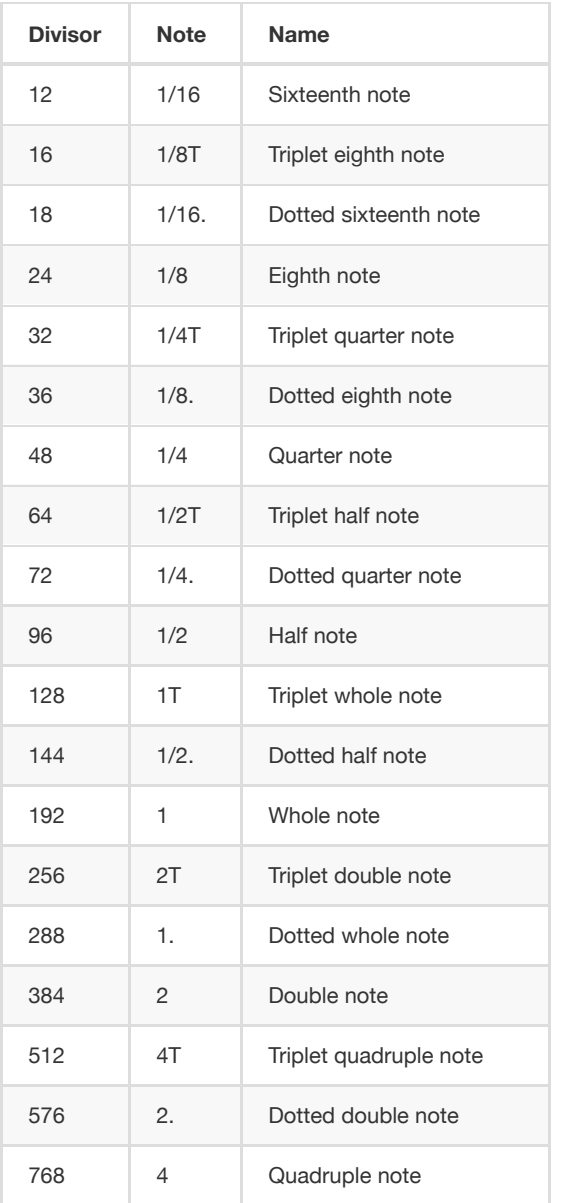

## <span id="page-43-0"></span>**Run Modes**

Step sequences can be run in various run modes, which describe the order in which the steps of the sequence are played. To illustrate the different run modes, assume a sequence with **N = 8** steps, indexed from **1** to **8**:

2 3 4 5 6 7 8

#### **Forward**

In *Forward* mode, the sequence is played from the first to the last step and then repeated. Each iteration is exactly **N** steps:

```
1 2 3 4 5 6 7 8 | 1 2 3 4 5 6 7 8 | 1 ...
```
#### **Backward**

In *Backward* mode, the sequence is played from the last to the first step and then repeated. Each iteration is exactly **N** steps:

```
8 7 6 5 4 3 2 1 | 8 7 6 5 4 3 2 1 | 8 ...
```
#### **Pendulum**

In *Pendulum* mode, the sequence is alternately played in forward and backward mode. Each iteration is exactly **2 \* N** steps:

1 2 3 4 5 6 7 8 8 7 6 5 4 3 2 1 | 1 ...

#### **Ping Pong**

In *Ping Pong* mode, the sequence is played similarly to the pendulum mode, but when changing direction, the first/last step is not played twice. This essentially shortens the iteration by two steps to **2 \* N - 2** steps:

```
1 2 3 4 5 6 7 8 7 6 5 4 3 2 | 1 ...
```
#### **Random**

In *Random* mode, the sequence starts with a random step and each time the sequence advances, a new random step is picked:

```
4 7 5 3 5 7 5 3 5 6 8 6 4 2 4 1 3 6 ...
```
#### **Random Walk**

In *Random Walk* mode, the sequence starts with a random step and each time the sequence advances, a random coin toss is used to either pick the step to the left or to the right of the last played step. This also works across the boundary from the first to the last step of the sequence:

7 8 7 8 1 2 1 2 3 2 3 4 5 4 3 4 3 2 ...

#### <span id="page-44-0"></span>**Play Modes**

Step sequences can be played in two different modes. In *Aligned* mode, the default mode, the current step position is computed in a deterministic way, whereas in *Free* mode, the current step position is always determined based on the previous step position.

The following example illustrates the difference between the two modes: Let's assume a sequence with a length of 16 steps and the step length set to quarter notes, running in *Forward* mode. When the sequencer is reset and started, the sequence will be played the same in both *Aligned* and *Free* mode, advancing to the next step at each quarter note division. Let's assume that the step length is changed to half notes while the sequencer is running and the step sequence is currently at the 9th step. In *Free* mode, the sequence will continue from the 9th step, but advancing to the next step at each half note division. This means that the step position is not the same as if the sequencer would have been started with the step length set to half notes. This is exactly what *Aligned* mode does, it always computes the current position based on the time that has passed since the sequencer was last reset and started. So in this example, the sequence would jump to the 5th or 13th step instead and continue playing from there.

In summary, *Free* mode behaves more like an analog sequencer, which simply advances to the next step when the current step length has passed. This may lead to sequences being played in weird ways, depending on how parameters like *Divisor*, *First Step* and *Last Step* are changed while the sequencer is running. While these side effects may allow for some nice happy accidents, *Aligned* mode is generally the safer bet for most purposes.

## <span id="page-44-1"></span>**Rotation**

Rotation enables to play back the sequence at different start points. A typical 8 step sequence in *Forward* mode is played back as follows:

1 2 3 4 5 6 7 8 1 2 3 4 5 6 7 8 ...

With a rotation of **+1** the sequence is rotated 1 step to the right and played back as follows:

2 3 4 5 6 7 8 1 2 3 4 5 6 7 8 1 ...

With a rotation of **-3** the sequence is rotated 3 steps to the left and played back as follows:

6 7 8 1 2 3 4 5 6 7 8 1 2 3 4 5 ...

## <span id="page-45-0"></span>**Step Conditions**

Step conditions allow individual steps to only be played if a certain condition is met. In addition to the various probabilistic variations of a step, this allows for even more dynamic sequences. The following conditions are available:

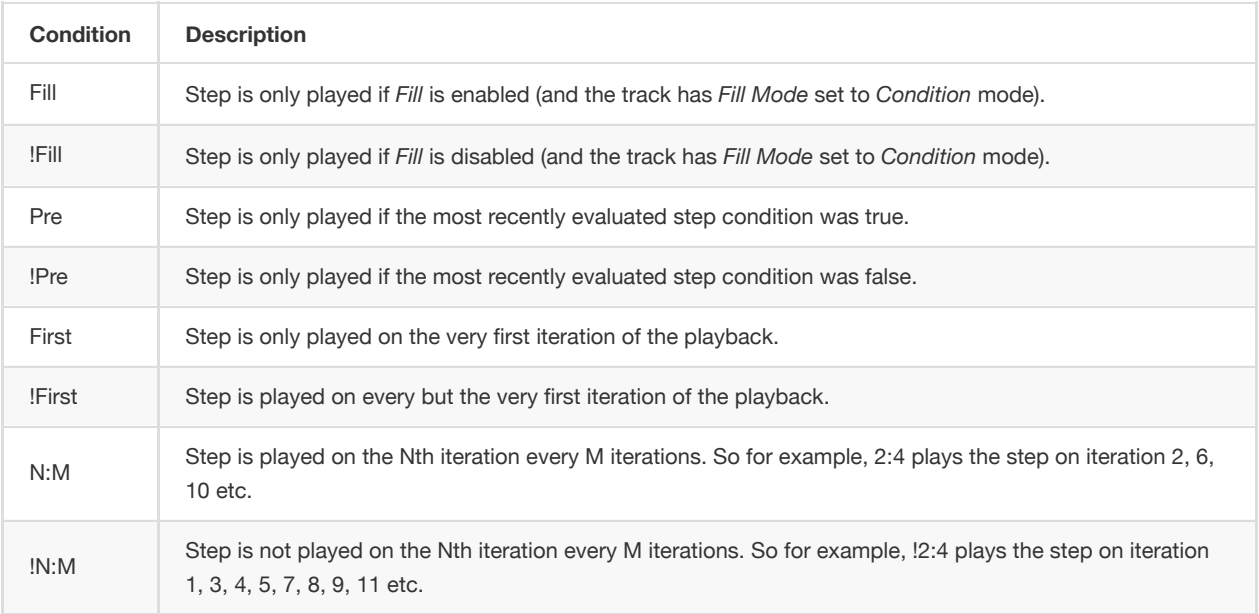

Note: Step conditions are only evaluated if the step is actually triggered. That means that if a step is not triggered due to *Gate Probability* the assigned step condition will not be evaluated and has no effect.

## <span id="page-45-1"></span>**Scales**

#### **Semitones**

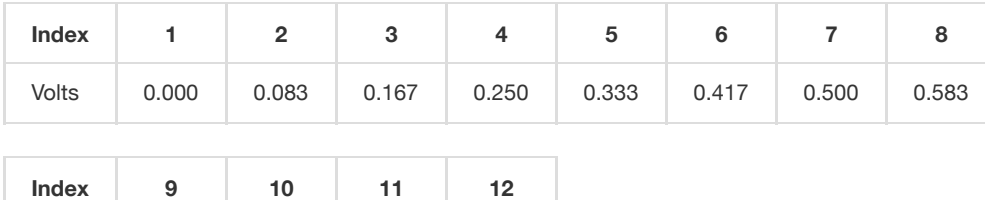

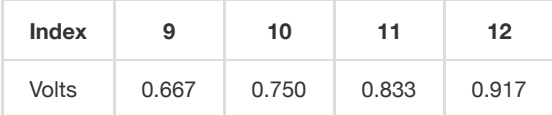

# **Major**

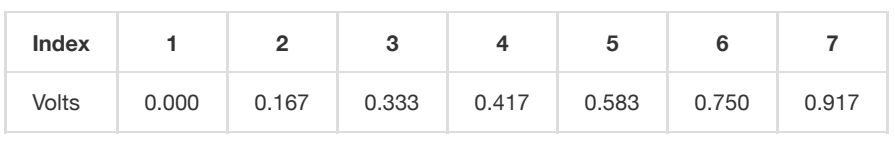

## **Minor**

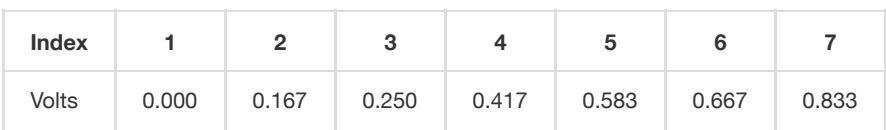

## **Major Blues**

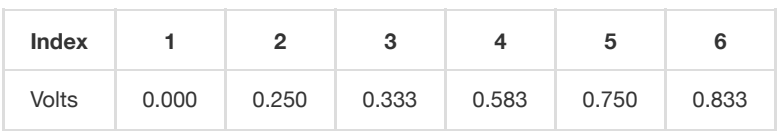

## **Minor Blues**

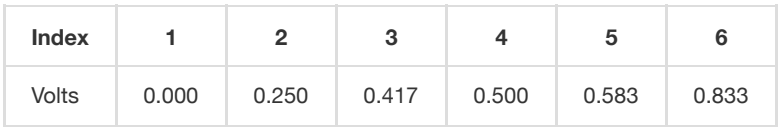

## **Major Pent.**

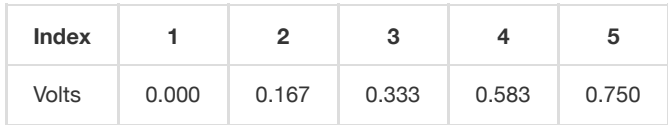

#### **Minor Pent.**

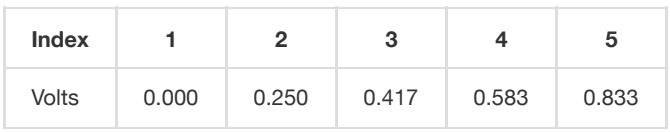

## **Folk**

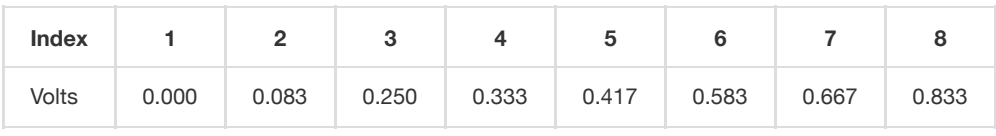

## **Japanese**

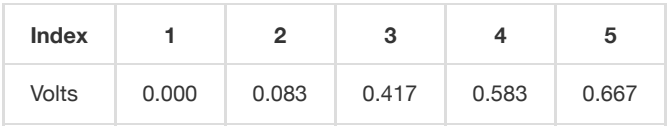

## **Gamelan**

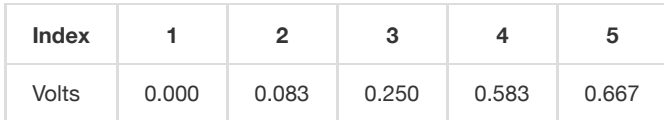

#### **Gypsy**

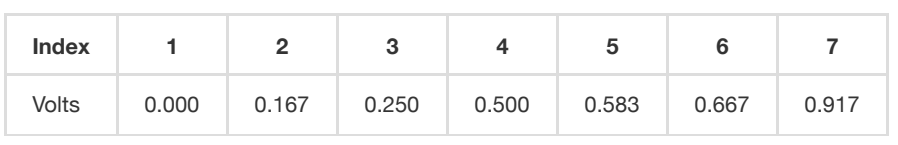

#### **Arabian**

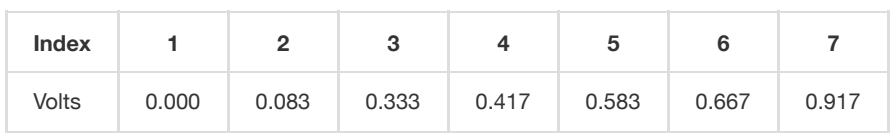

### **Flamenco**

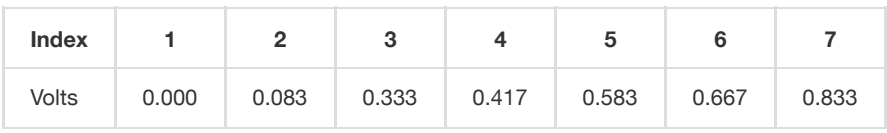

#### **Whole Tone**

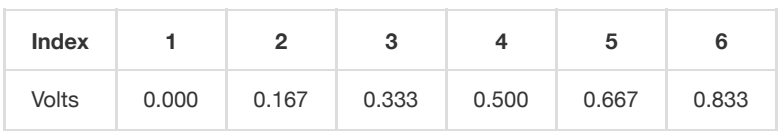

## **5-tet**

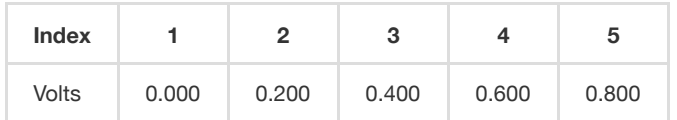

#### **7-tet**

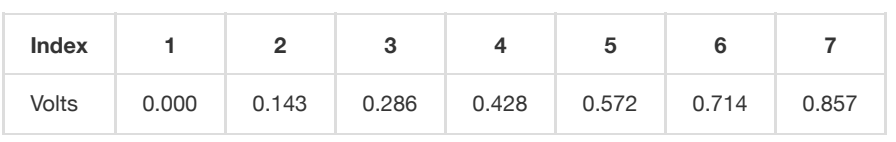

#### **19-tet**

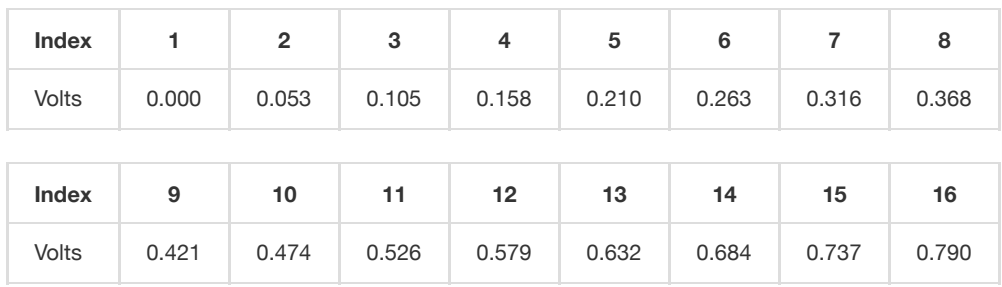

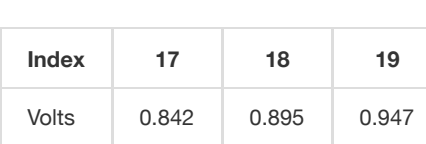

## **22-tet**

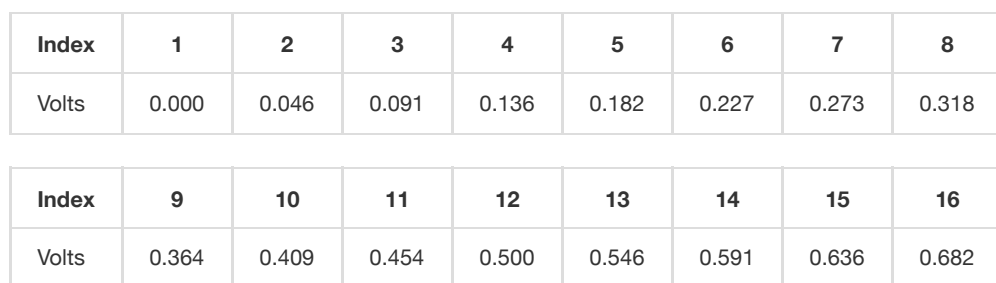

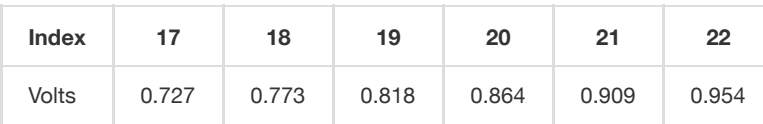

## **24-tet**

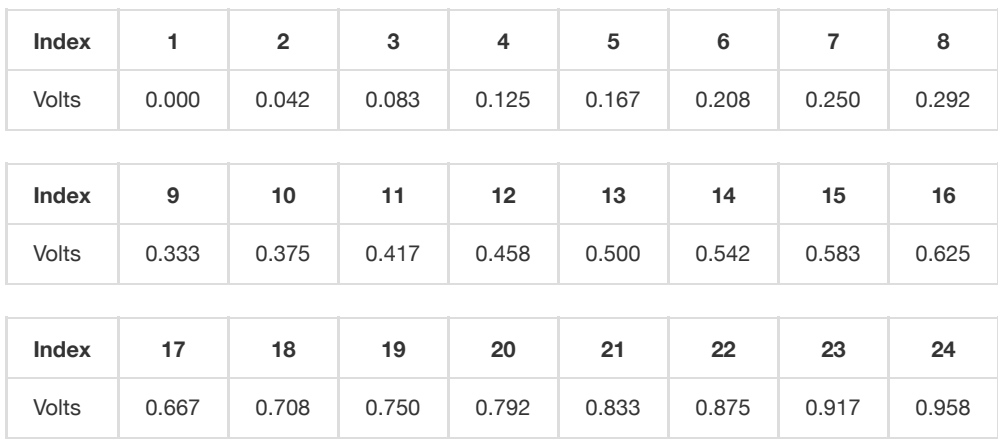

## **Voltage**

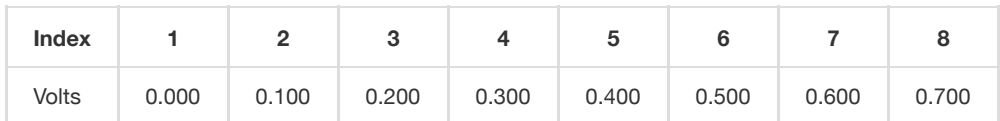

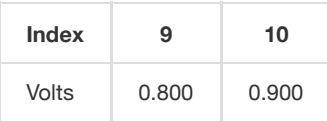

# <span id="page-48-0"></span>**Shapes**

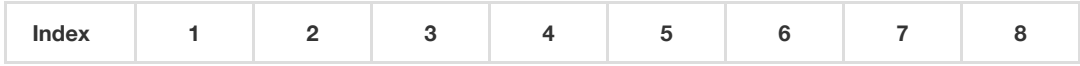

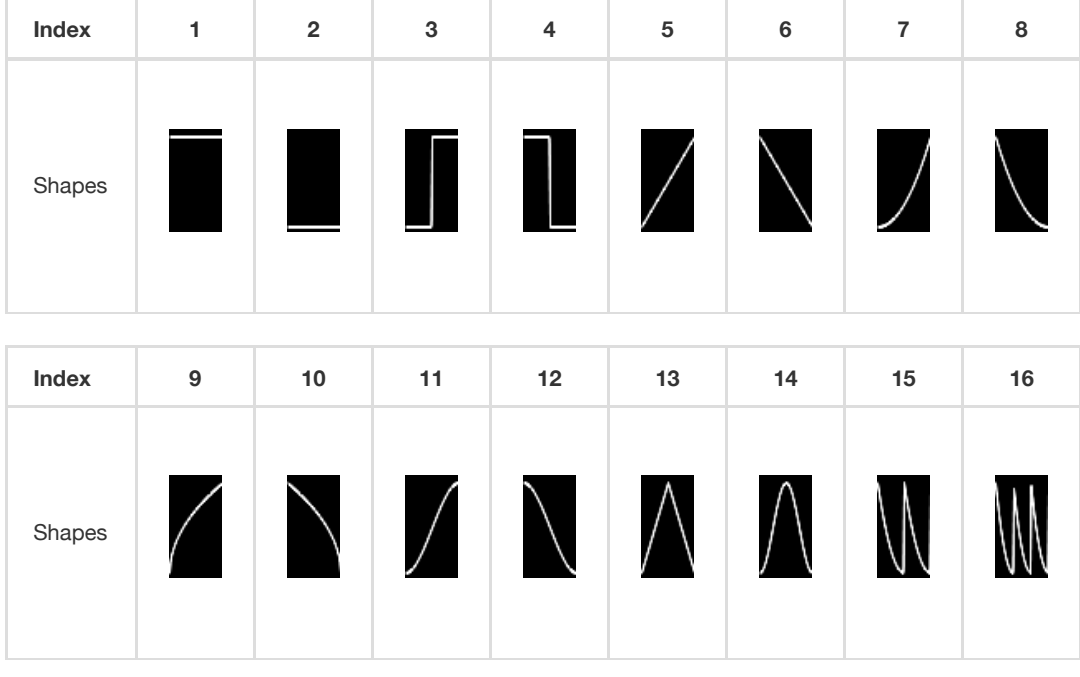

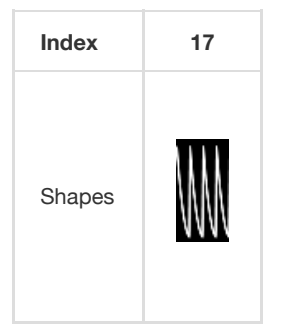

# <span id="page-49-0"></span>**Arpeggiator Modes**

The following arpeggiator modes are available. The example note order is based on a chord with 5 notes:

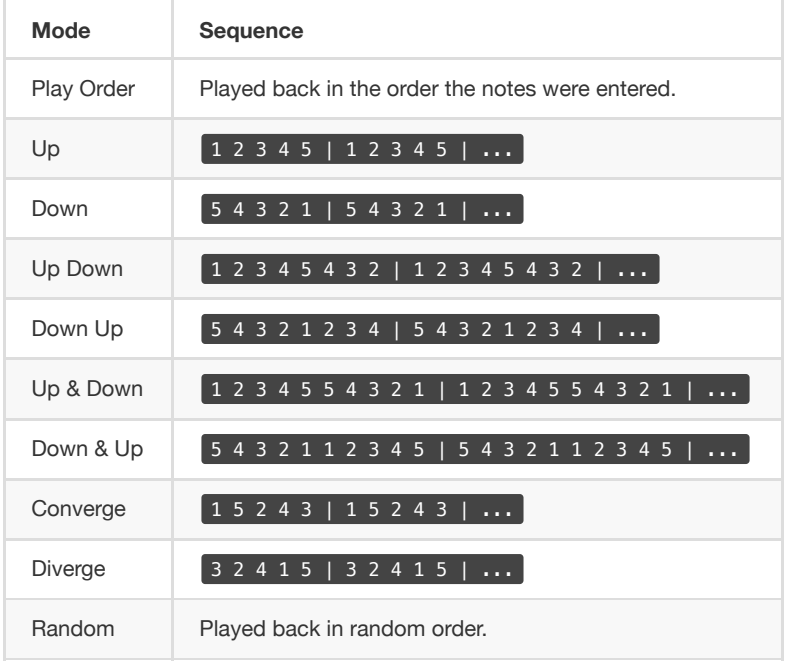

# <span id="page-49-1"></span>**Routing Targets**

The following routing targets are available.

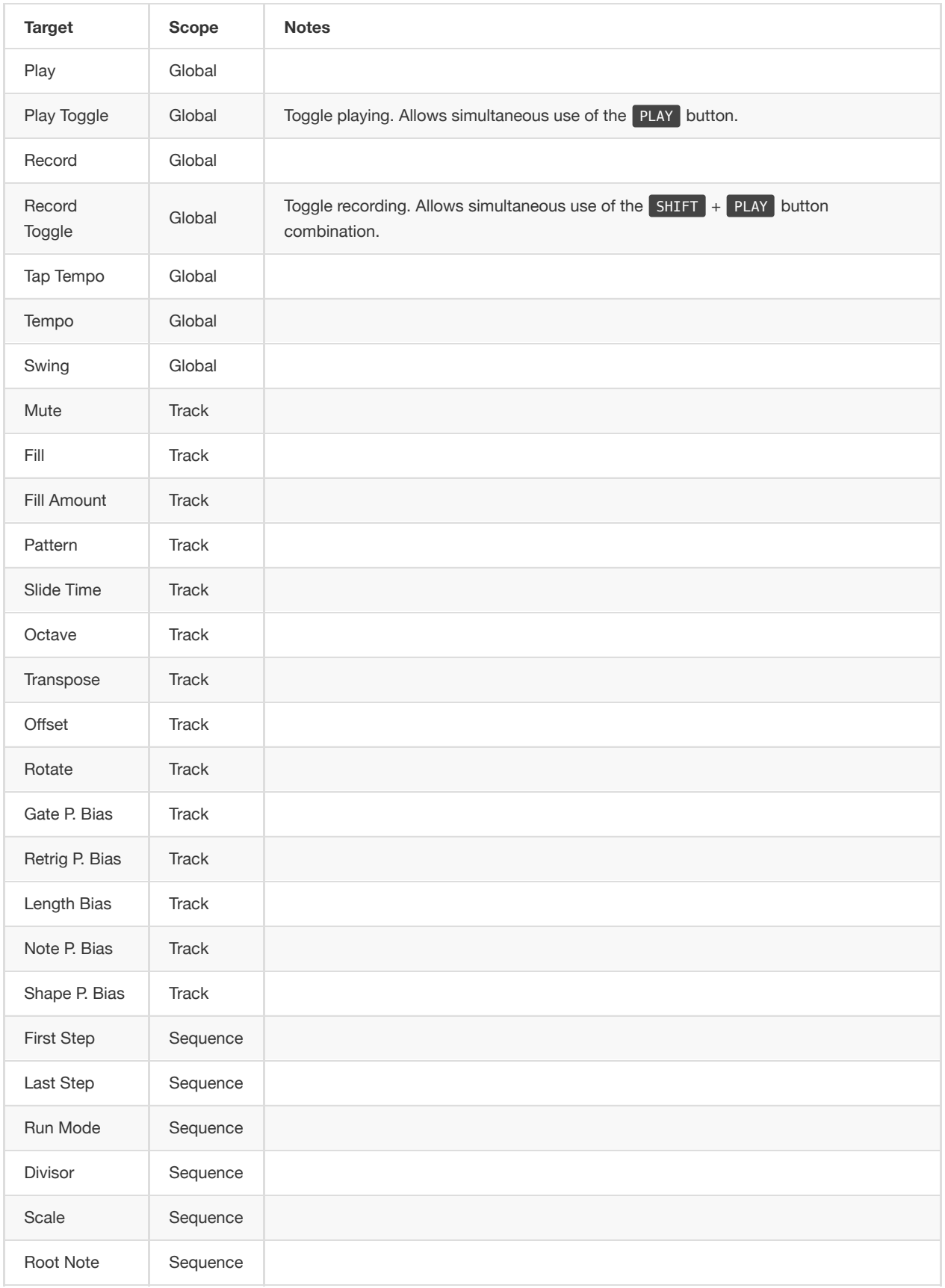

# <span id="page-50-0"></span>**Launchpad**

The Novation Launchpad can be used as an advanced control surface for the sequencer, allowing for editing sequences and launching patterns via the 8x8 button matrix. When a Launchpad is connected to the USB port, the sequencer automatically detects the device and immediately starts using it as a control surface.

The following Lauchpad controllers have been tested and are working:

- Launchpad Mini MK1/MK2/MK3
- Launchpad S
- Launchpad Mk2
- Launchpad Pro
- Launchpad X

Note: Support for the very first version of Launchpad will never happen, as it is not a USB MIDI class compliant device.

Launchpad controllers are exclusively used as control surfaces and cannot be used as a standard MIDI device for the routing system or live recording.

When using a Launchpad Mini or Launchpad S, it should preferably be configured to operate in the *Low Power* mode. This is important in order to not draw too much current which can lead to the Launchpad spuriously disconnect. In addition, make sure that the Launchpad is configured to use ID 1, otherwise it will be detected as a general MIDI controller by the sequencer. The procedure to switch between *Low Power* and *Full Power* mode and setting the ID can be looked up [here.](https://customer.novationmusic.com/sites/customer/files/novation/downloads/6961/launchpad-s-and-mini-advanced-features-guide_0.pdf)

#### **Global Functions**

The 8 button acts as a *shift* button and can be pressed in combination with other buttons to access secondary functions. The following functions are always available:

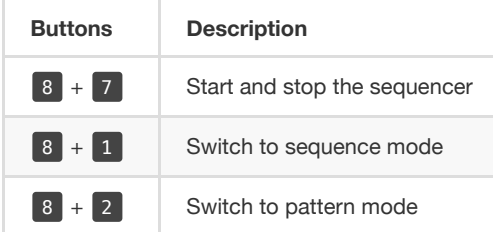

Because the 8x8 grid of the Launchpad can only represent part of the data to be edited, the grid only acts as a window into a larger virtual 64x64 grid. Hold 1 to enter navigation mode, where the position of the window can be selected:

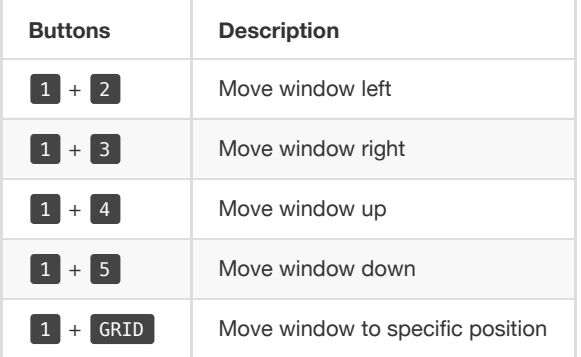

Note: Navigation is available in both sequence and pattern mode.

Both modes also allow controlling track mutes and fills:

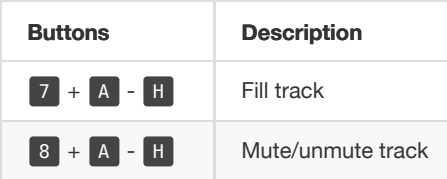

#### **Sequence Mode**

Sequence mode allows for comprehensive editing of the patterns on all tracks. The grid allows for editing individual step values on the active track and layer. The following functions are available:

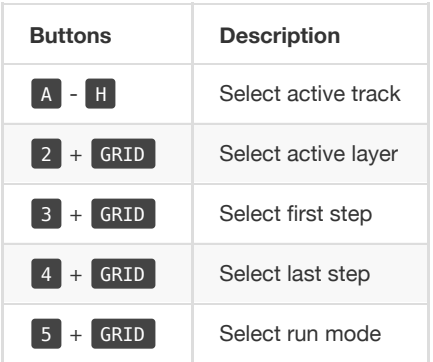

The visualization on the grid depends on the selected layer. Binary layers (e.g. *Gate* and *Slide*) can be visualized directly on the 8x8 grid without the need for navigation. This is useful for programming drum sequences for example. Other layers use navigation to various degree in order to allow programming the steps. When editing the *Note* layer, the base note (first note per octave) is visualized to help orientation. When editing a note sequence, double pressing a button can be used to toggle the step gate no matter what layer is edited (other than *Gate* or *Slide* layer).

#### **Pattern Mode**

Pattern mode allows selecting the currently playing pattern on all the tracks. Each column on the GRID represents one track, allowing to launch individual patterns per track. The  $A - H$  buttons represent scenes, allowing to launch the same pattern number on all the tracks simultaneously. This is very similar to how Ableton Live allows launching clips and scenes on a Launchpad. Active patterns are shown as bright green, non-empty patterns are shown in dim colors, yellow for note tracks, red for curve tracks.

In addition, holding 2 while selecting patterns and scenes, allows to use latching mode. This means that the patterns are switched at the moment when 2 is released. Holding 3 while selecting patterns and scenes allows to launch them synchronized to the global *Sync Measure*.

Requested patterns due to latching or syncing are shown in dim green.

## <span id="page-52-0"></span>**USB MIDI Devices**

The following is a list of USB MIDI devices known to be compatible with the **PER|FORMER** sequencer:

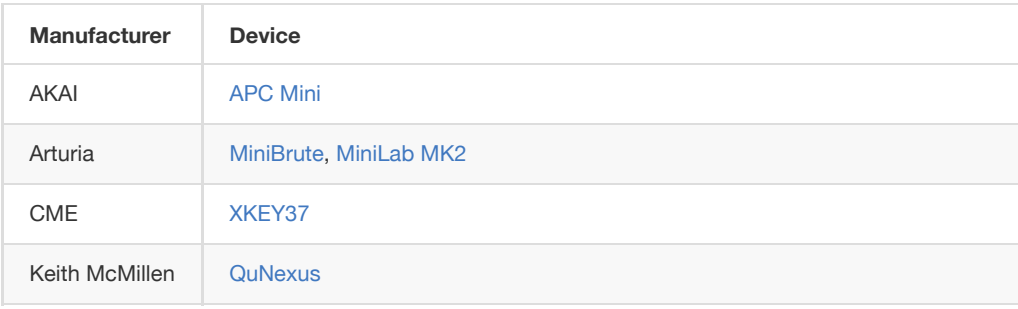

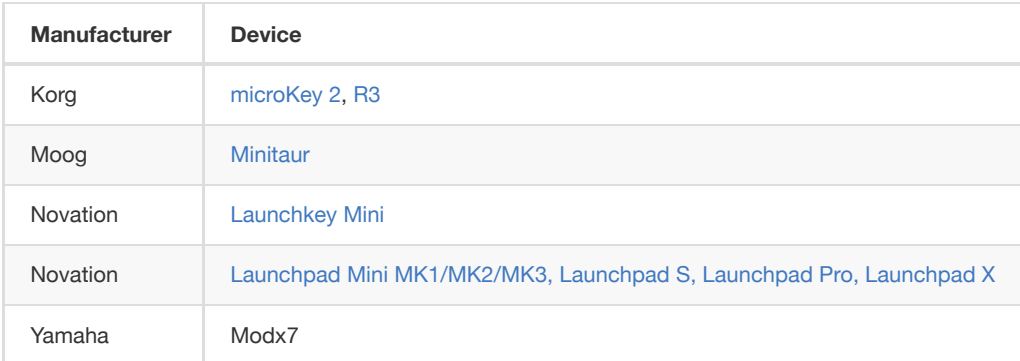

The following is a list of USB MIDI devices known **not** to be compatible:

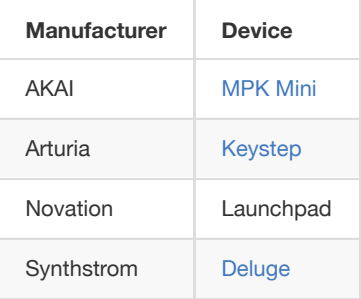

# <span id="page-53-0"></span>**Calibration Procedure**

The following method allows you to quickly calibrate the 8 CV outputs of the sequencer to millivolts accuracy. In order to achieve good results you have to use a volt meter capable of measuring within millivolts accuracy.

#### **The calibration will only be as good as the volt meter to measure the voltages!**

Enter the [System](#page-39-0) page using  $PAGE$  + SYSTEM

For each of the 8 channels, perform the following steps:

- $\cdot$  Select the channel by pressing  $T[1-8]$ .
- Connect the volt meter to the given CV output.
- Select the -5.0V entry and adjust the calibration value such that the volt meter measures as close to -5.000V as possible.
- Repeat the the previous step for the  $+5.0V$  entry then for the  $+0.0V$  entry.
- At this point, calibration should be good enough with all other entries set to *auto*.
- Check each entry in-between the calibrated ones and adjust them if the measured voltage deviates too much from the expected value. In general it is a good idea to do this recursively by always selecting the voltage in the middle of two calibrated entries. For example, with +0.0V and +5.0V calibrated, continue with either +2.0V or +3.0V.

With all channels calibrated you should save the data to flash memory by holding  $\boxed{\mathsf{SHIFT}} + \boxed{\mathsf{PAGE}}$  and pressing  $\boxed{\mathsf{F2}}$ . You can also save the calibration data as a backup to the SD card by holding  $S$ HIFT + PAGE and pressing F3.

## <span id="page-53-1"></span>**Firmware Update**

Use the following steps to upgrade the sequencer:

- Download the latest **UPDATE.DAT** file from [https://github.com/westlicht/performer/releases.](https://github.com/westlicht/performer/releases)
- Copy the **UPDATE.DAT** file to the root directory of the SD card.
- Insert the SD card into the sequencer's SD card slot.

The update procedure is performed by the bootloader on the sequencer. There are two possible ways to enter the bootloader:

- 1. Power up the sequencer while pressing down the **ENCODER**
- 2. Enter the [System](#page-39-0) page and go to the update tab, then press and hold the ENCODER which will initiate a reset and jump to the bootloader.

The bootloader will verify the integrity of the **UPDATE.DAT** file using an MD5 hash. Once verified, a confirmation is requested to actually initiate the update process. Simply rotate the **ENCODER** to change to **YES** and press the **ENCODER** to start the update.

After the firmware is written to the flash memory, it is verified again to ensure it was written properly. In case the verification fails, the firmware is erased from flash memory. At this point the sequencer will always enter the bootloader when powering up, allowing to load a different firmware.